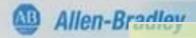

## **Click Here To Start Demo**

K1

K2

КЗ

K4

K5

K6

Version 3.0 Copyright © 2005 by Case Engineering inc
This is intended as a working active demonstration only.
Every attempt has been made to replicate the AirLogix™
control system. However limitations in the software used
to create the demo prevent an exact replica. Minor
differences may exist between the AirLogix™ control
system and this demonstration.

Case has mature compressed air solutions built on other platforms and more such installations than everyone else combined.

For more information, a personal presentation or to visit us for a tour of our facility contact:

Case Engineering inc (CaseControls)
P.O. Box 6884 • 1401 West Franklin Street
Evansville Indiana • USA • 47719-0884
Tel 812.422.2422 Fax 812.425.3138

solutions@casecontrols.com www.casecontrols.com

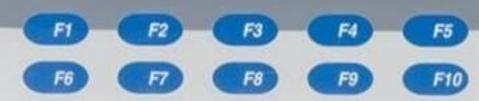

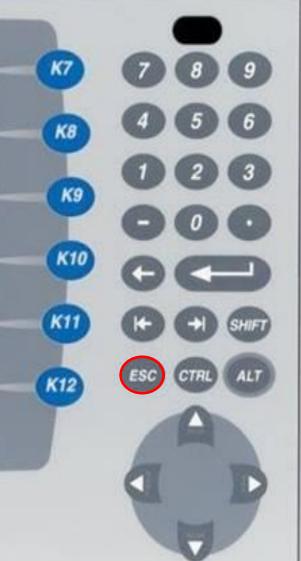

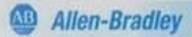

K2

КЗ

K5

K6

This screen shows the version number of your controller, Case contact information and control panel temperature. It also provides access to the main screen and the PanelView Plus setup menu.

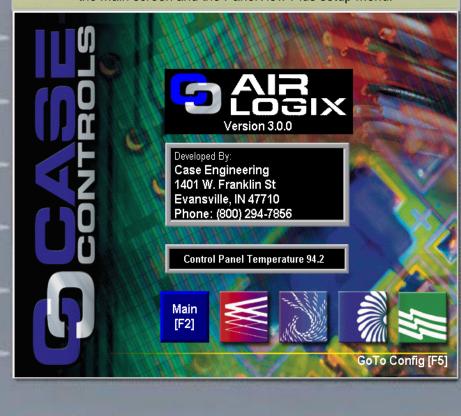

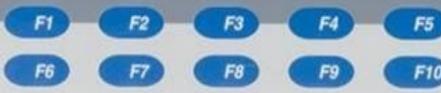

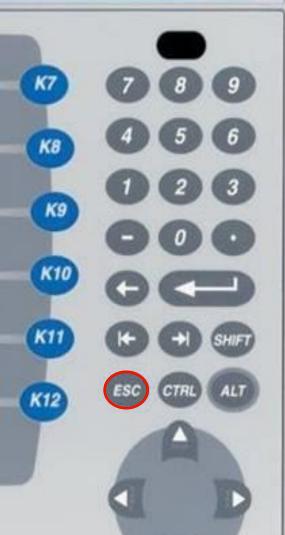

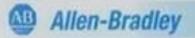

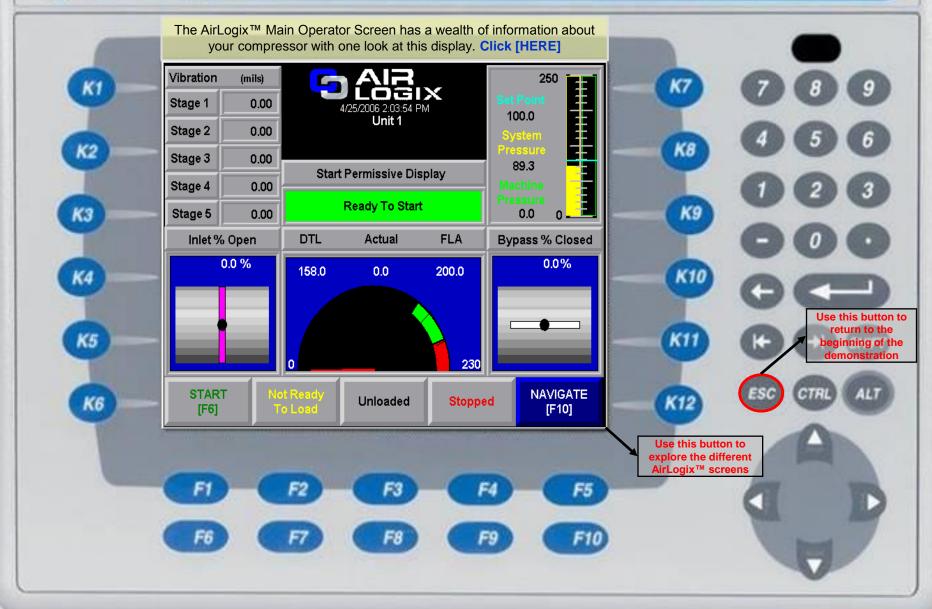

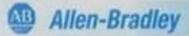

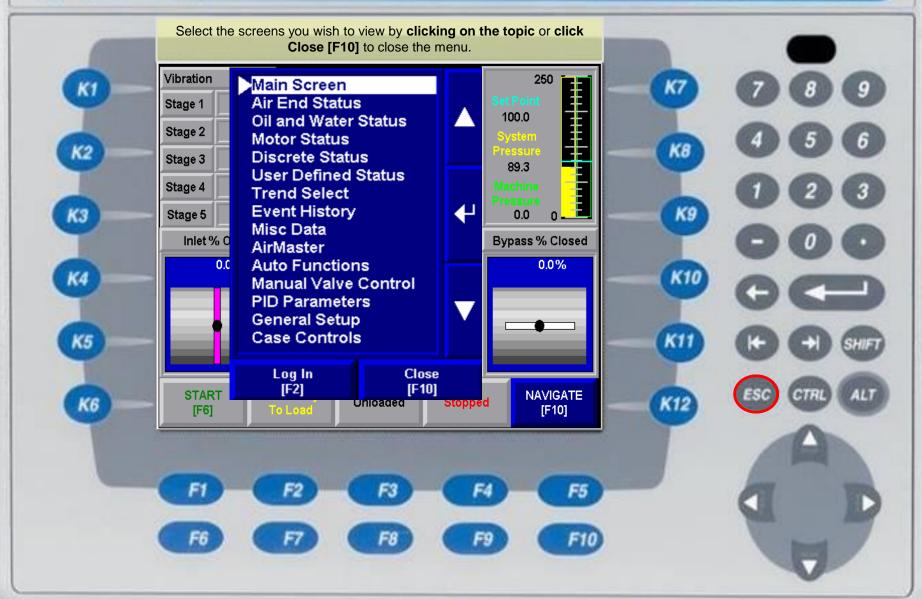

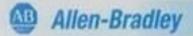

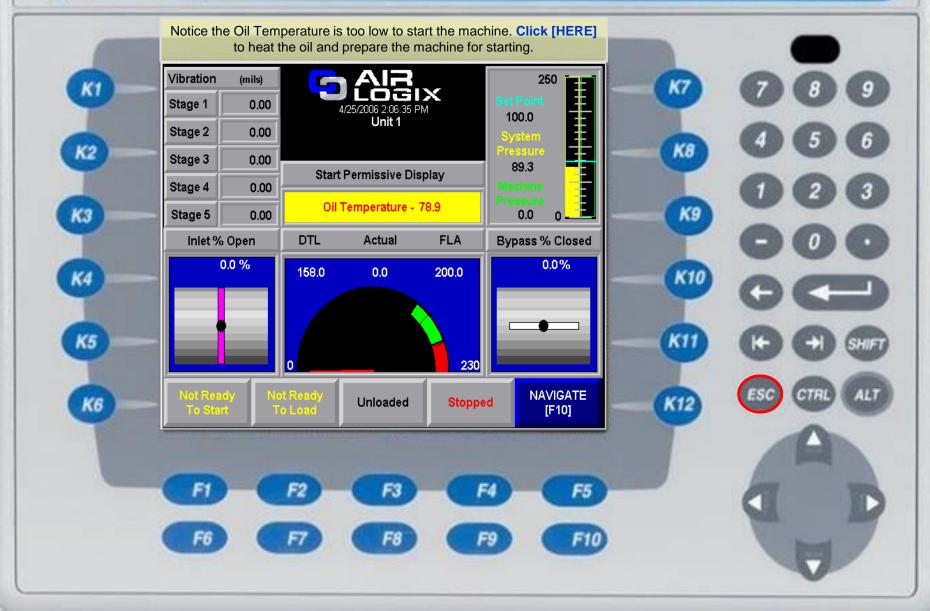

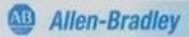

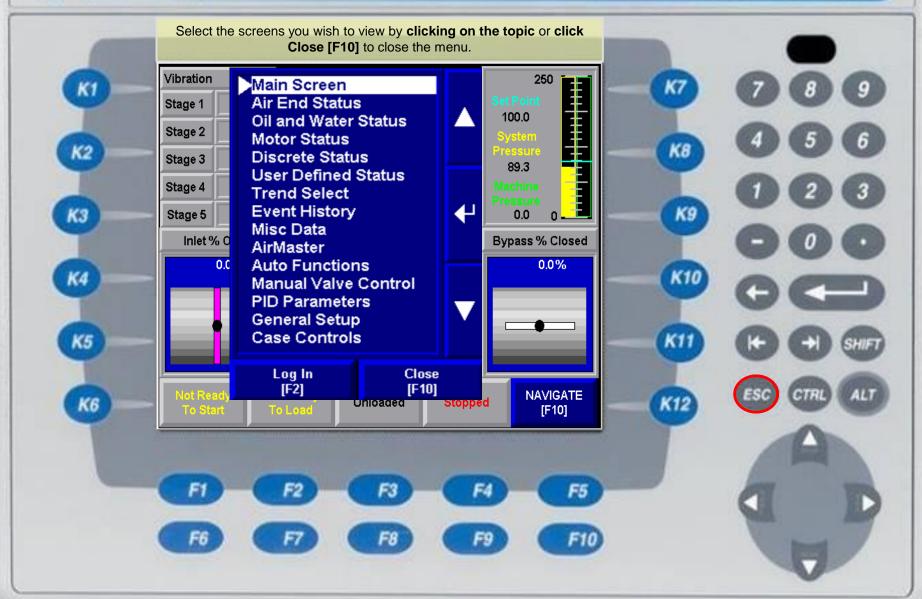

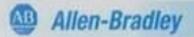

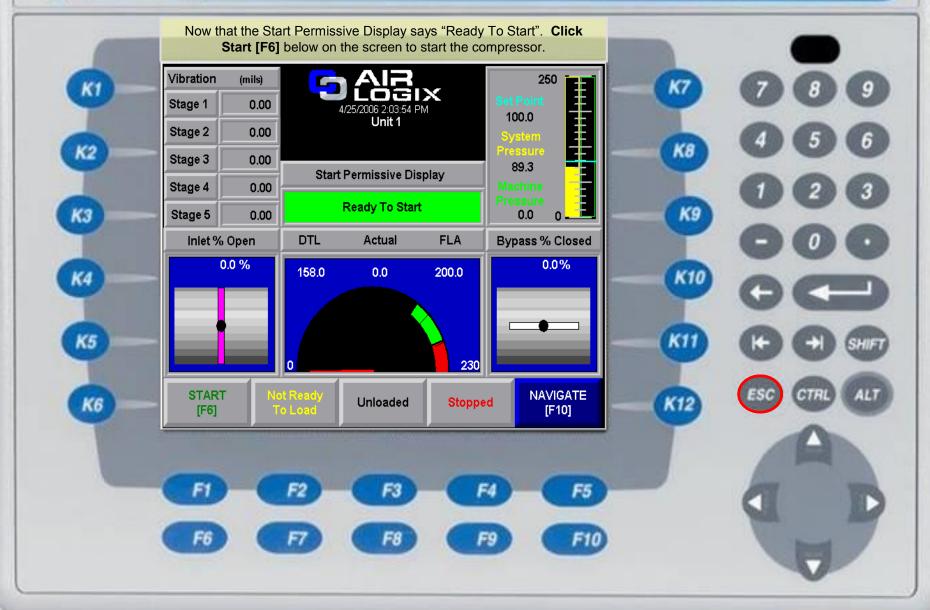

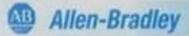

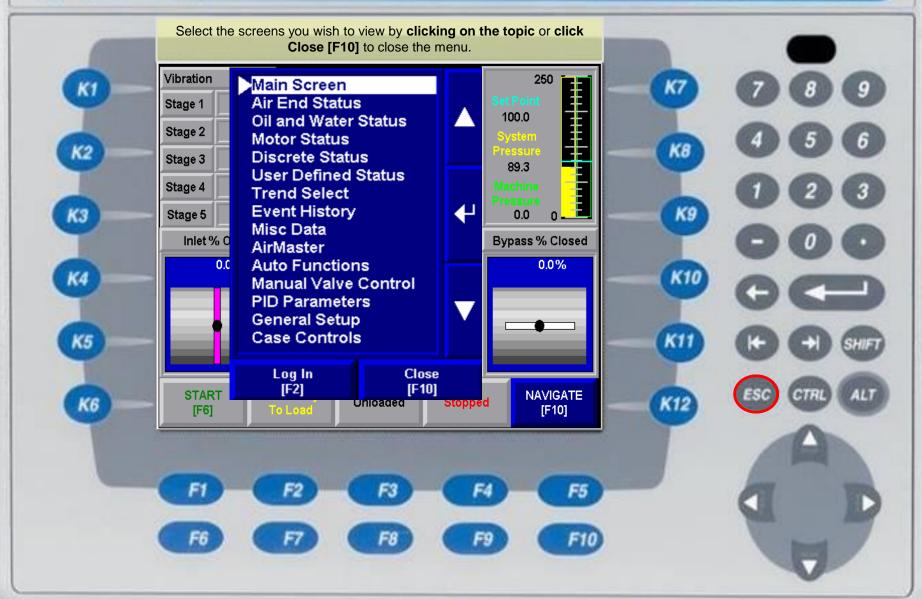

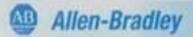

K2

КЗ

K5

K6

First the inlet valve moves to start position. Notice you can watch the pinion vibrations during start-up. The red needle below illustrates Motor Current (proportional to Flow).

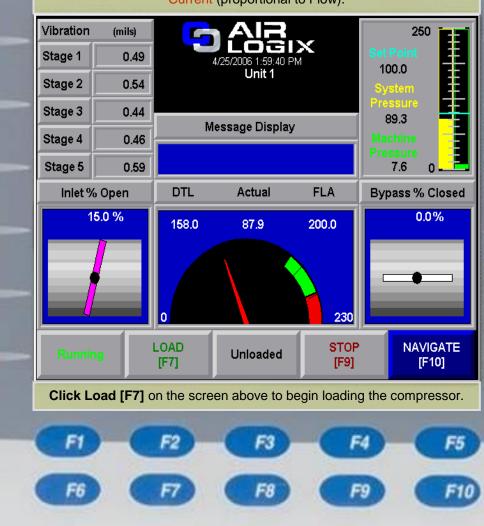

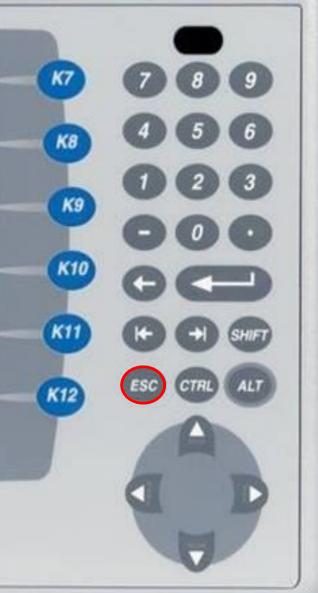

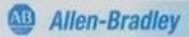

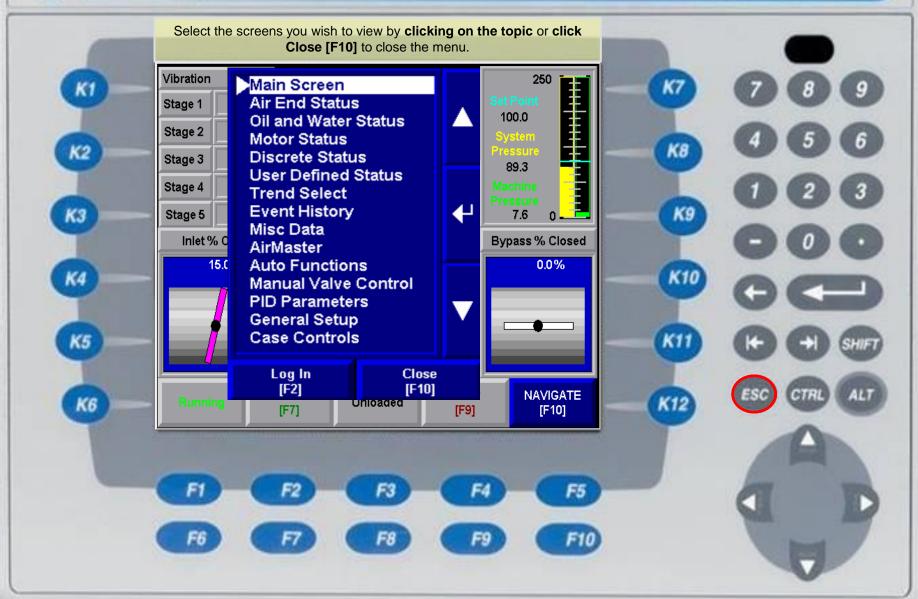

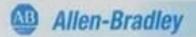

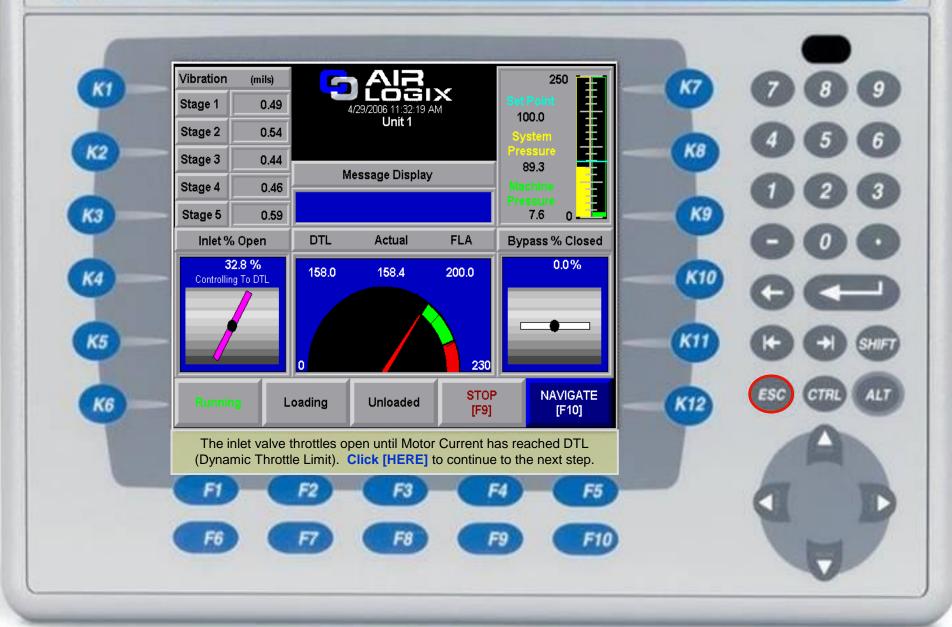

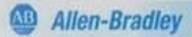

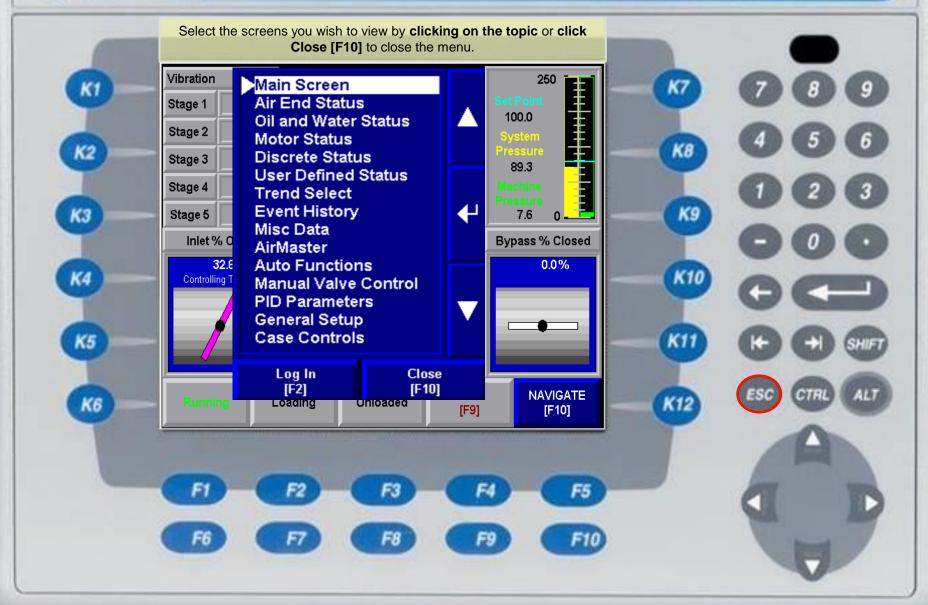

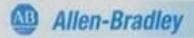

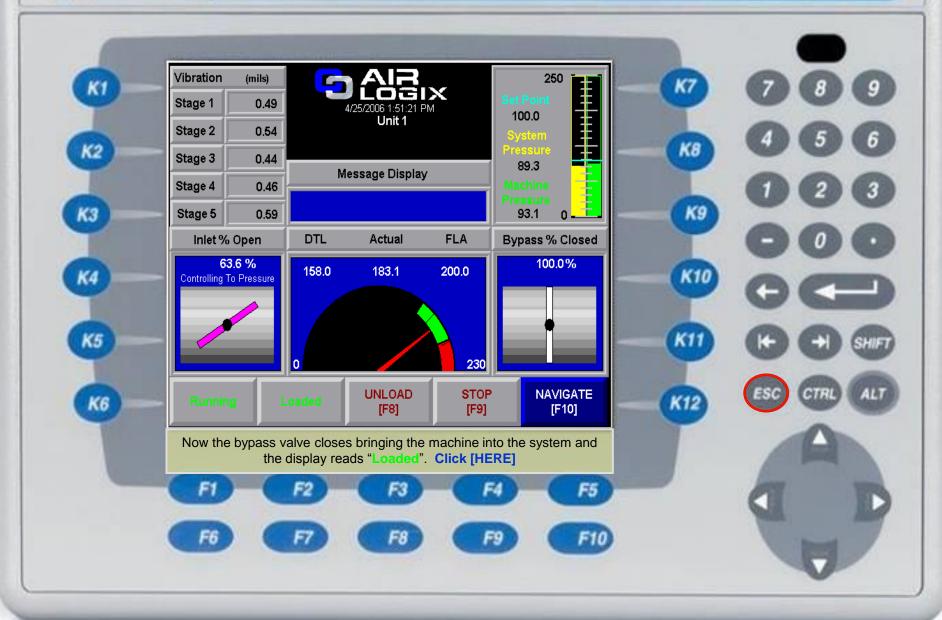

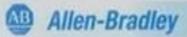

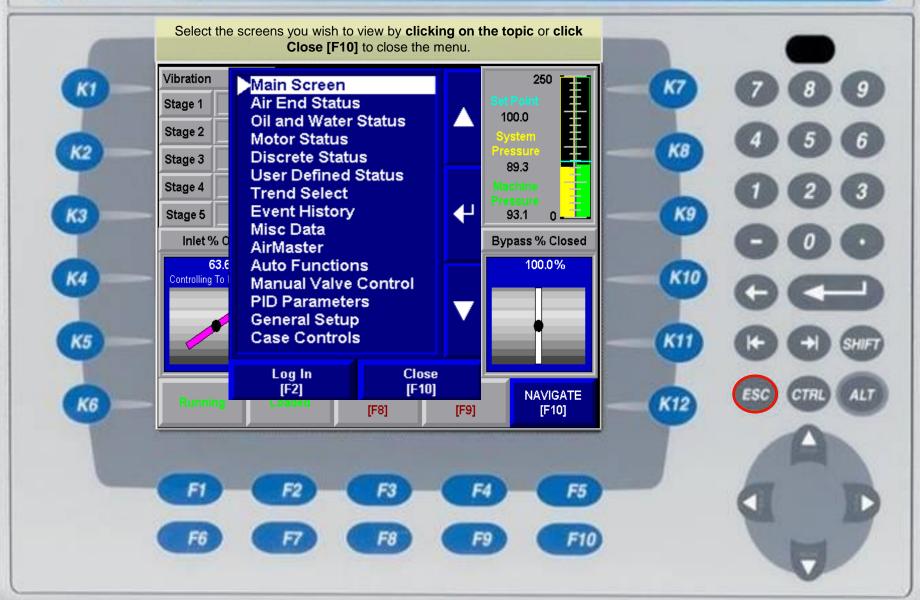

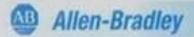

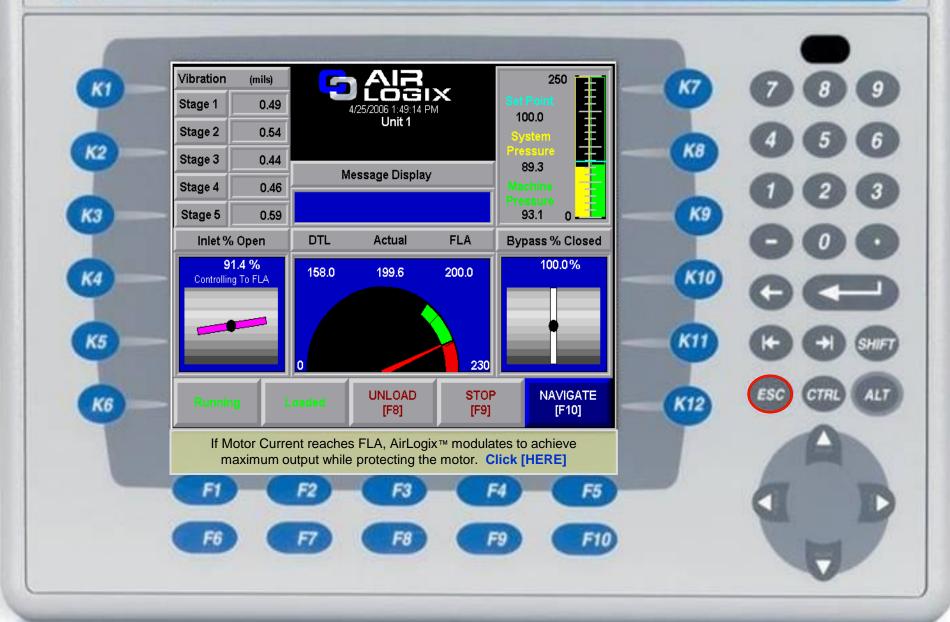

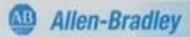

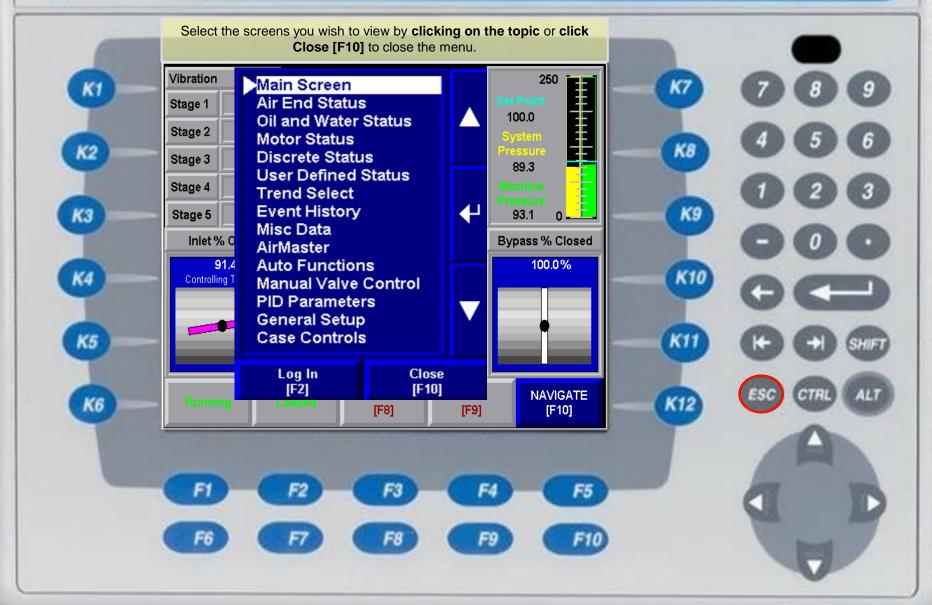

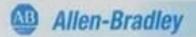

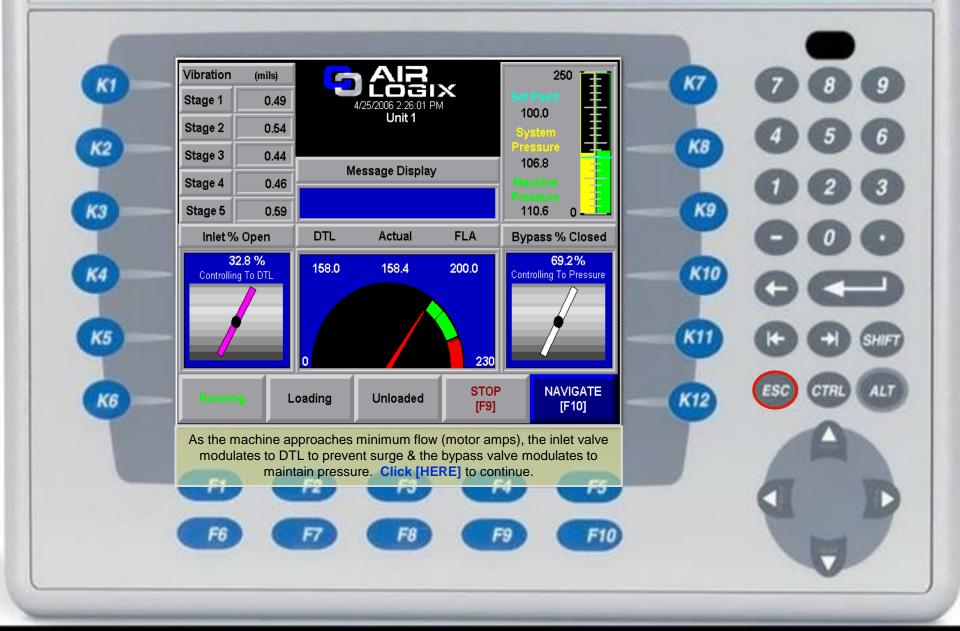

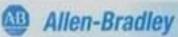

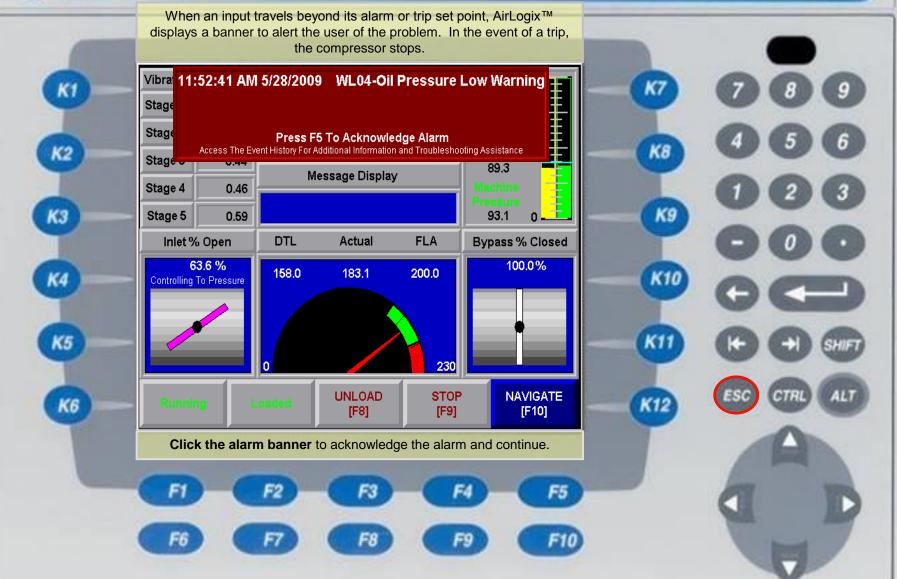

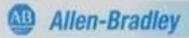

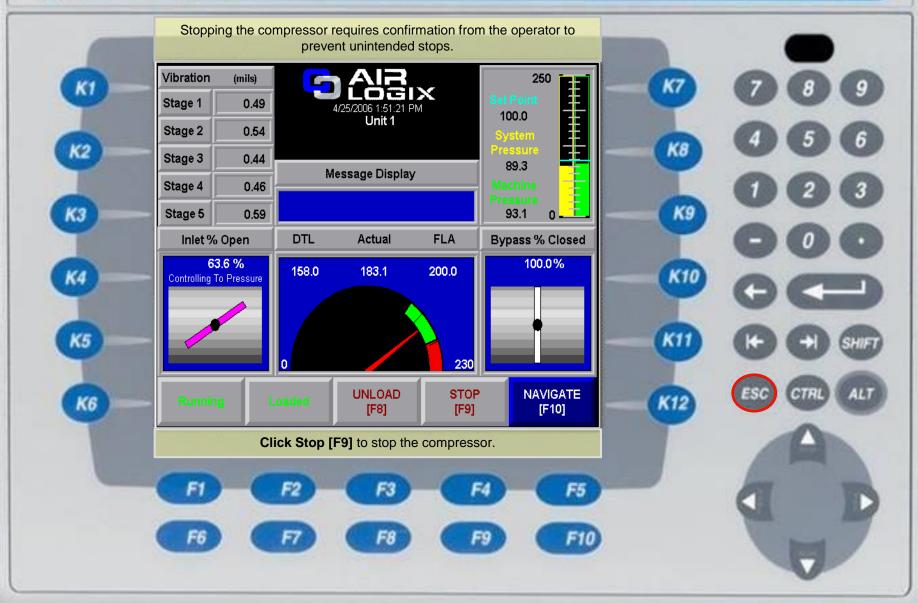

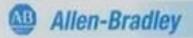

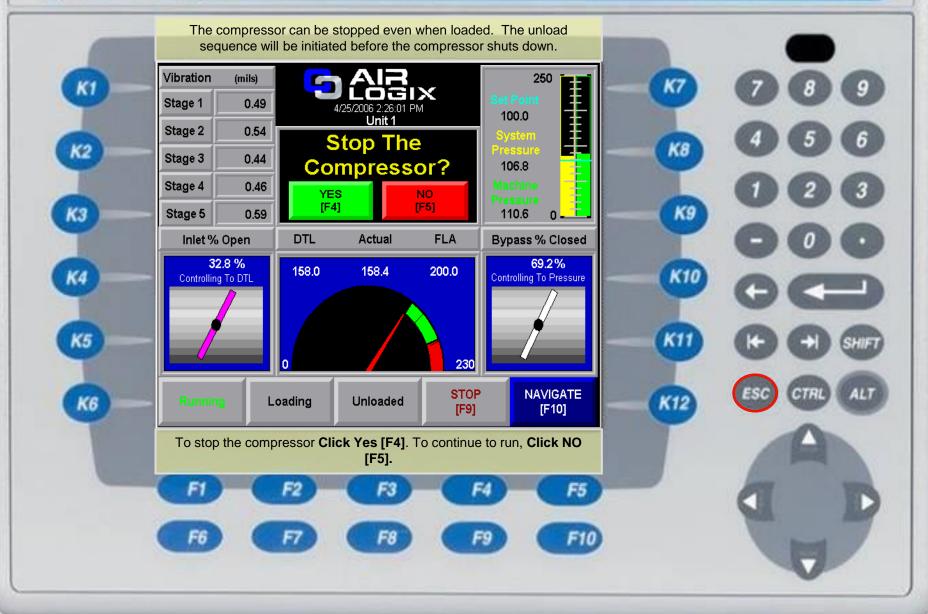

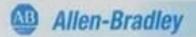

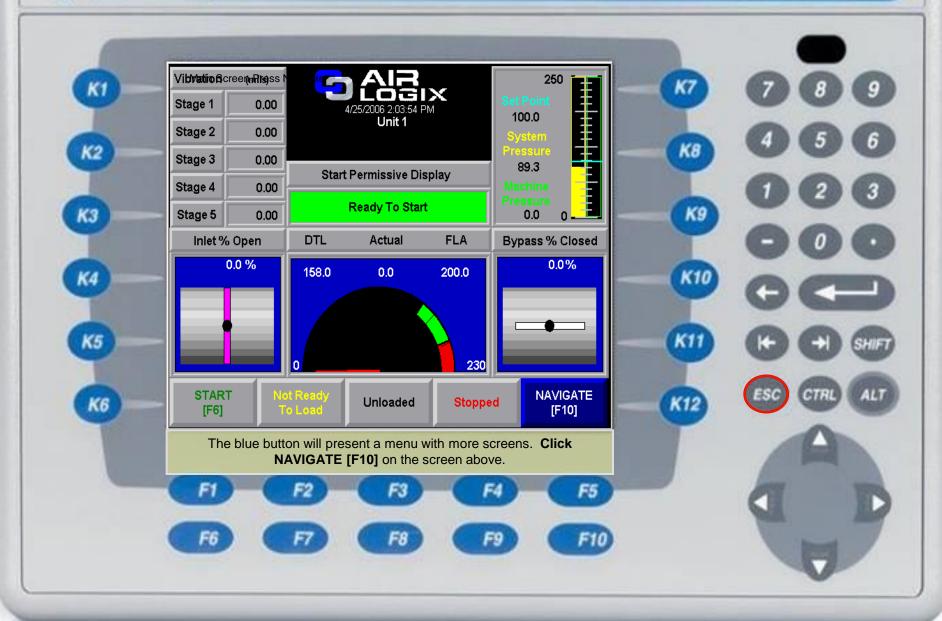

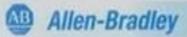

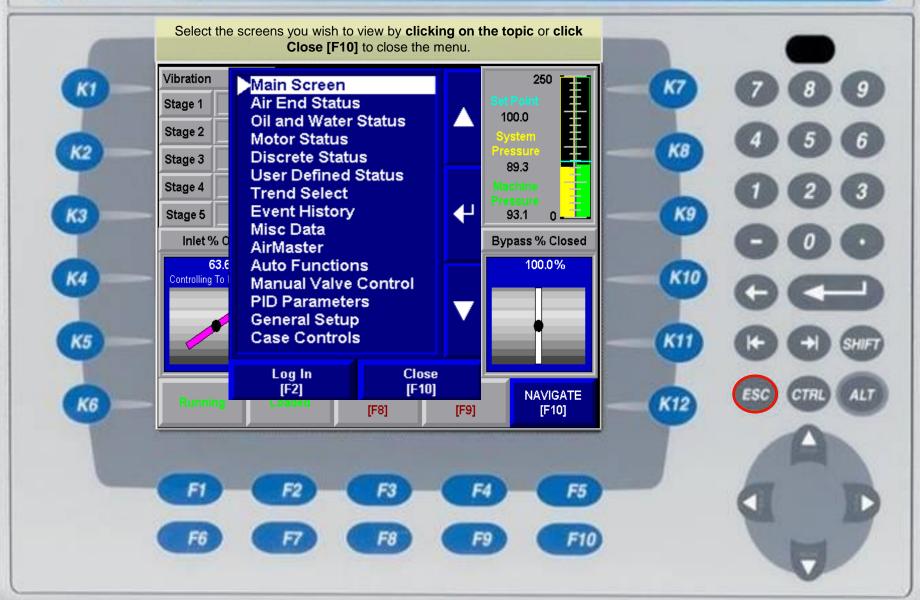

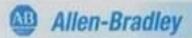

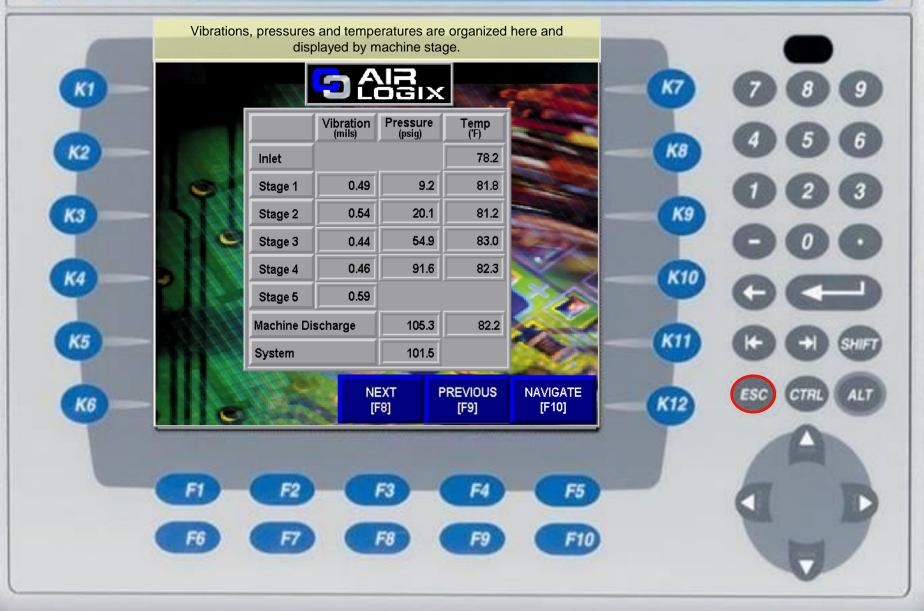

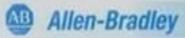

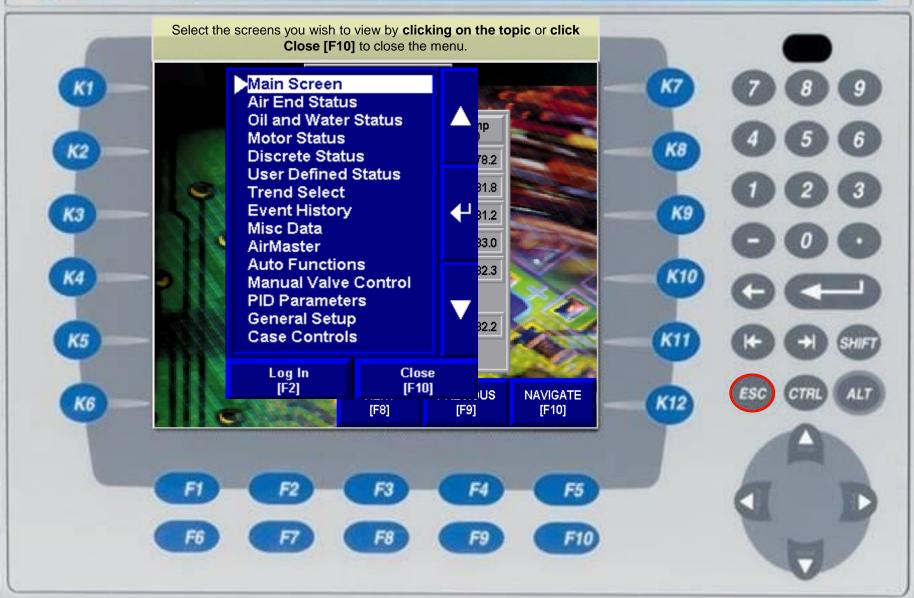

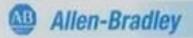

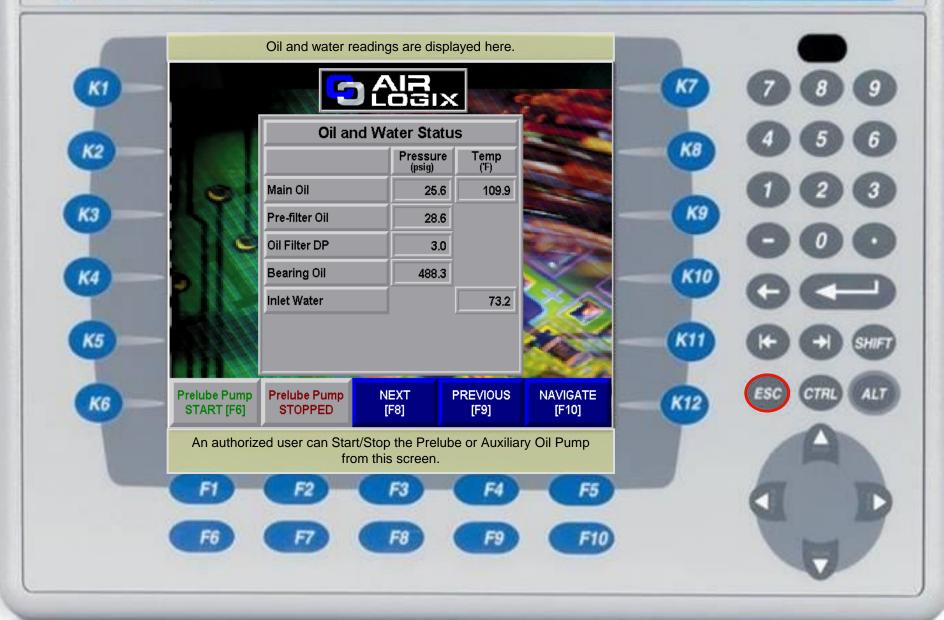

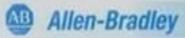

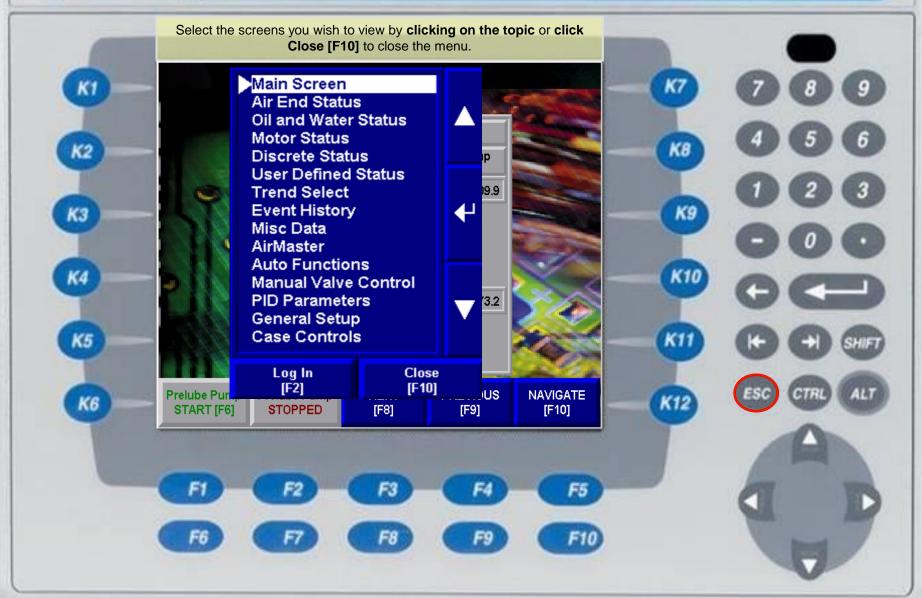

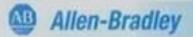

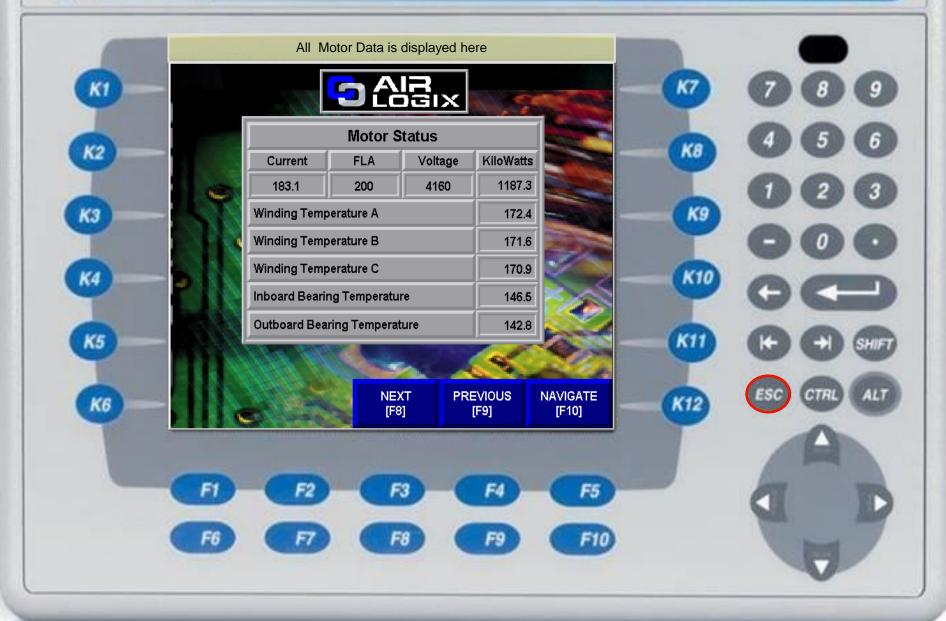

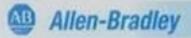

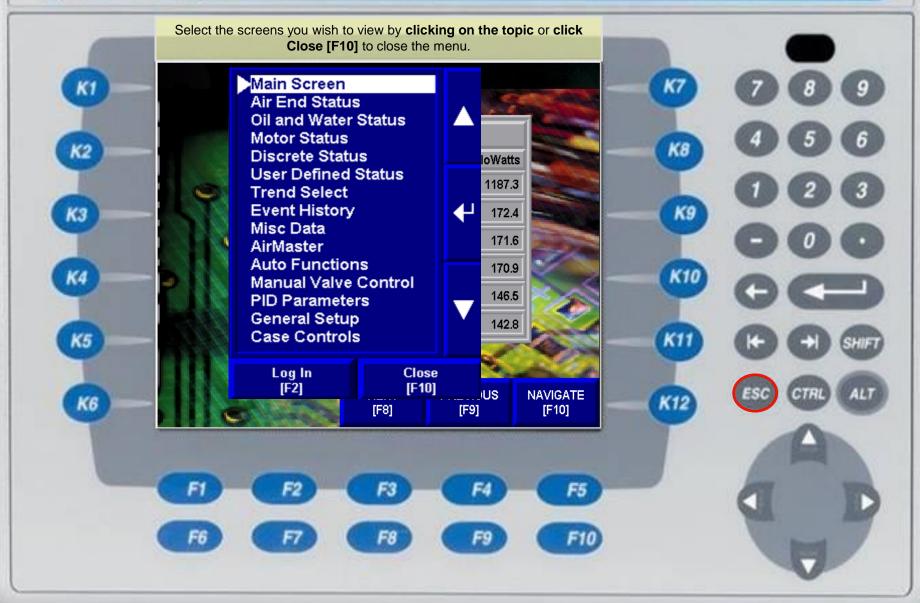

AB

Allen-Bradley

## PanelView Plus 700

Here is the status of all digital I/O. Yellow indicates the device should be On, Open or Running. Black indicates the device is Off, Closed or not Running. Green indicates the condition is good. Blinking Red needs attention

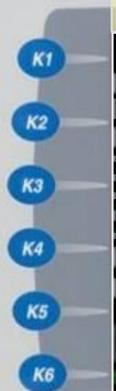

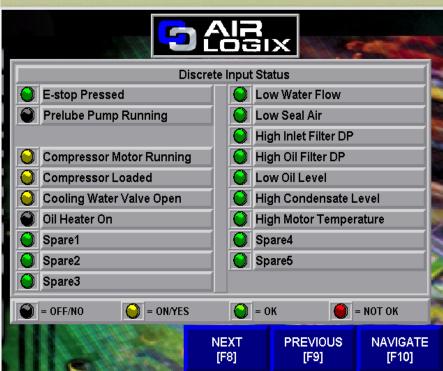

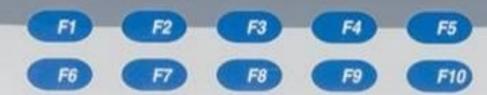

| K7  | 789          |
|-----|--------------|
| КВ  | 456          |
| К9  | 023          |
|     | 000          |
| K10 |              |
| KII | (+) SHIFT    |
| K12 | ESC CTRL ALT |
|     | A            |
|     | a B          |

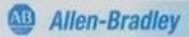

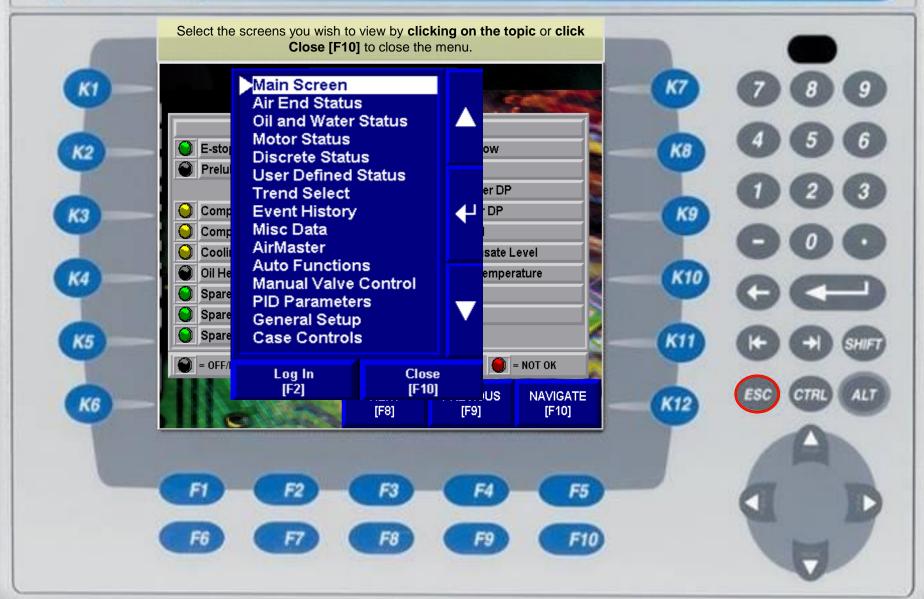

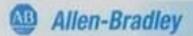

КЗ

K5

K6

The User Defined Status Screen allows the user to decide what inputs they want to view. The screen can be configured to display any enabled analog input.

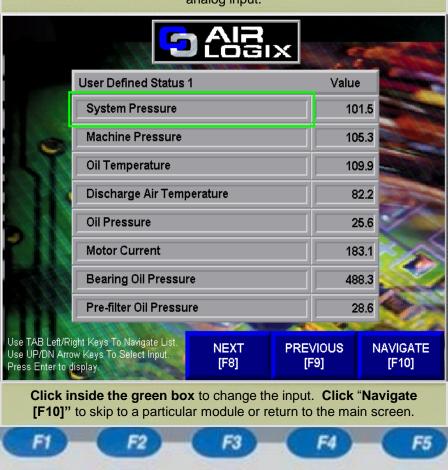

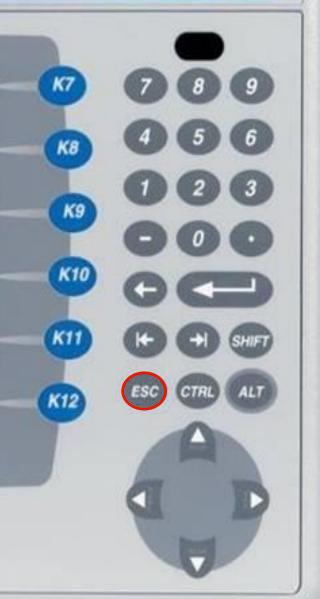

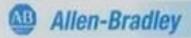

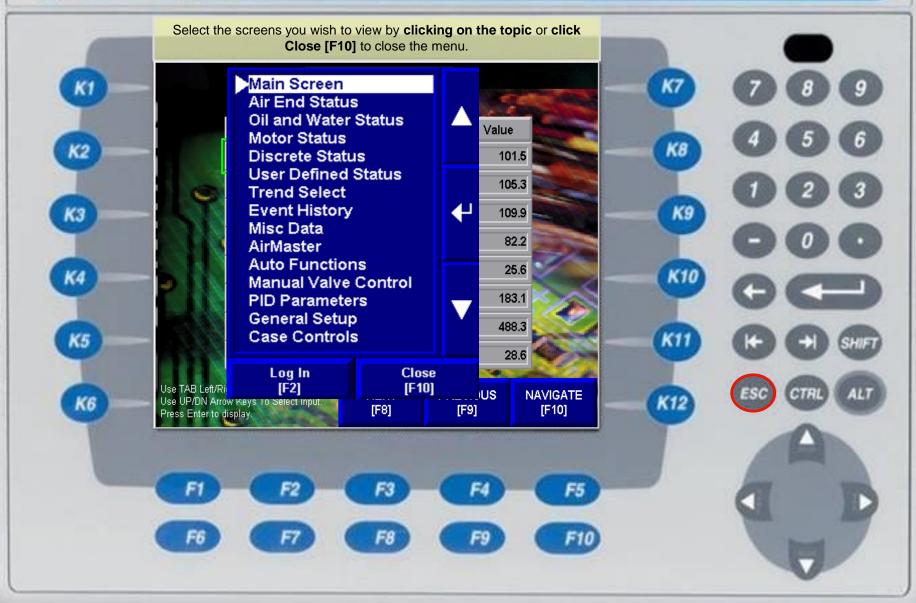

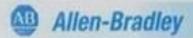

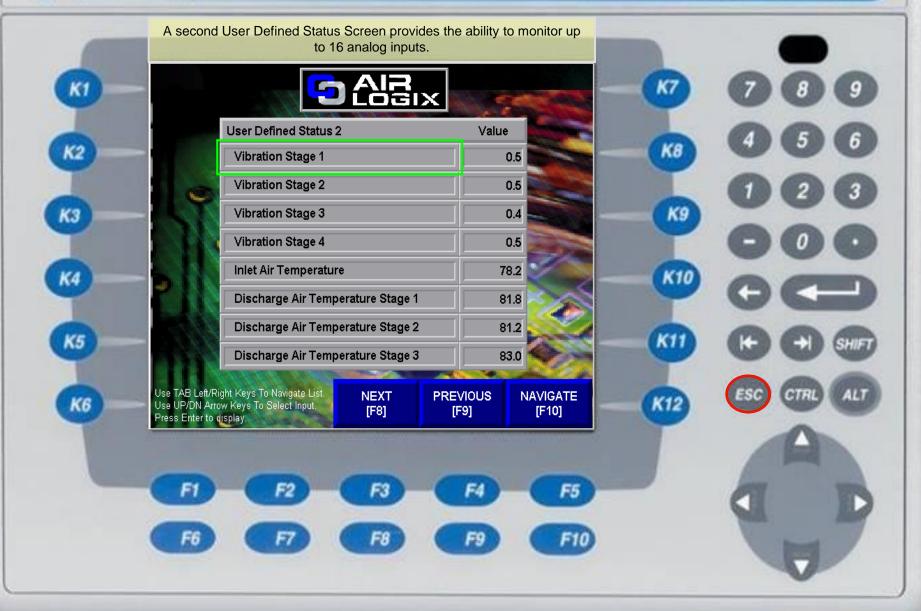

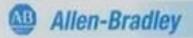

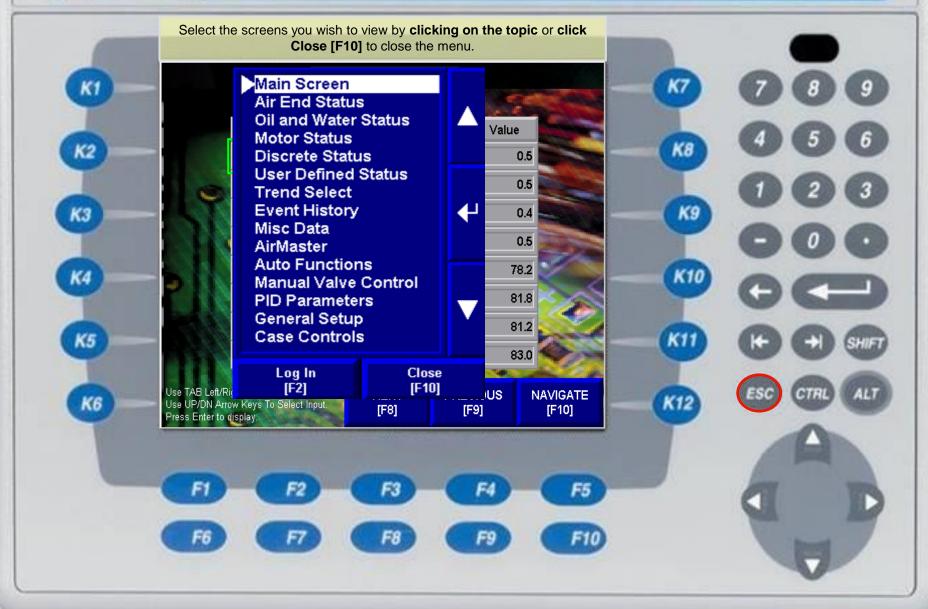

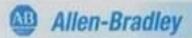

K2

КЗ

K5

K6

[F6]

[F7]

The Misc Data Screen provides useful data about the compressor. The data can be used for preventative maintenance scheduling and monitoring energy usage.

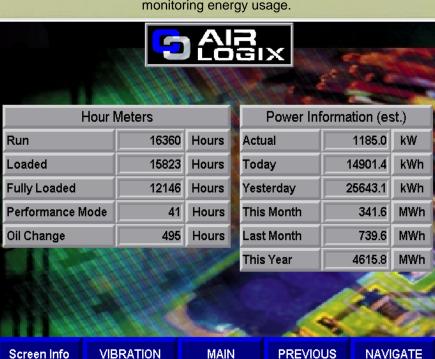

The Screen Info [F6] button will navigate to a screen with further details on the information here. **Click Vibration [F7]** to view the vibration log screens.

[F8]

[F9]

[F10]

| (F) | screens. |     |
|-----|----------|-----|
|     |          |     |
|     | -        |     |
|     |          | FIL |

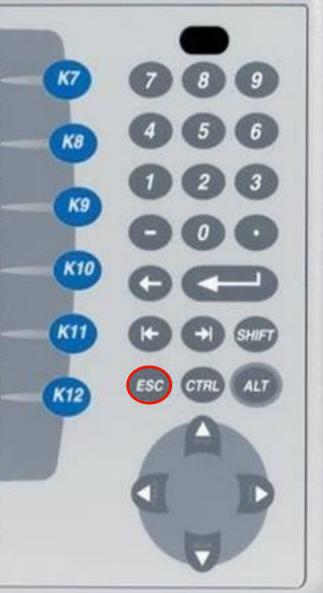

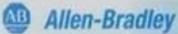

## From this screen, you can reset the readings from the Misc Data screen back to zero. **Power Estimations:** The power data is calculated. kW = (Motor Current x Motor Voltage x 1.732 x 0.90)/1000 Motor Current is typically the only analog variable monitored by the AirLogix system. The motor voltage is entered on the control system configuration screen. The MegaWatt hour (MWh) "This Month" is reset to zero on the first day of each month. The MWh "This Year" is reset to zero on the first day of year. K8 Oil Change Hour Meter: The warning set point and the reset button for the hour meter is located on the Oil System Configuration screen. The oil change hour meter increments anytime the compressor is running. K9 When the accumulated time reaches the warning set point, an alarm banner is displayed. The warning will retrigger every 7 days until the hour meter is reset. Resetting Hour Meters: Logging in with an appropriate user/password will allow the resetting of individual hour meters. The Oil Change Hour Meter does not require login. K5 Reset Full Ld Hrs Reset PTM Hrs Reset MWh Month Reset Run Hrs [F3] [F1] [F2] [F4] CLOSE [F10] K6 Reset Bypass Hrs Reset MWh Year Reset Loaded Hrs Reset Oil Hrs [F8] [F9] [F6] [F7]

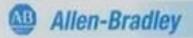

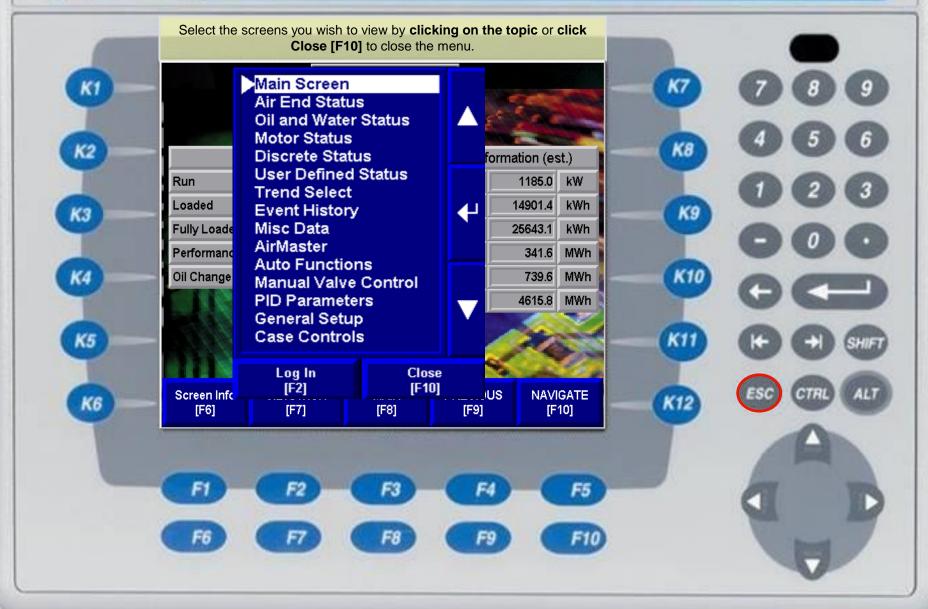

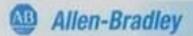

Every time the compressor is started AirLogix™ captures the peak vibration during the start for each stage. The last 20 peaks are then displayed in a graph for analysis.

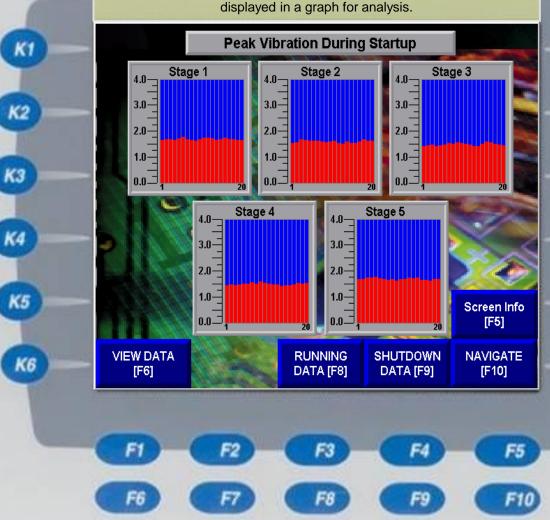

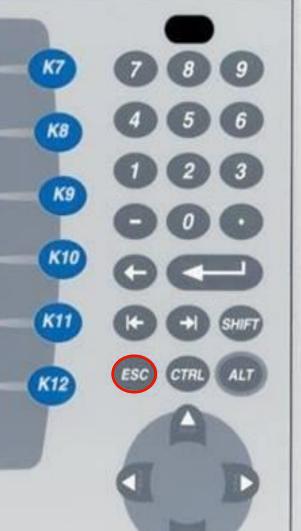

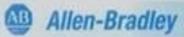

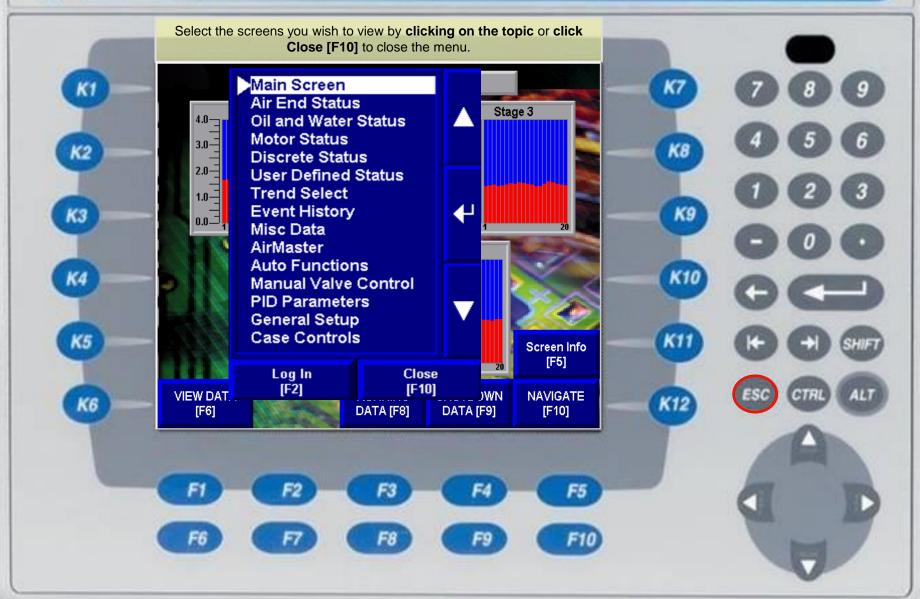

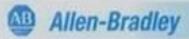

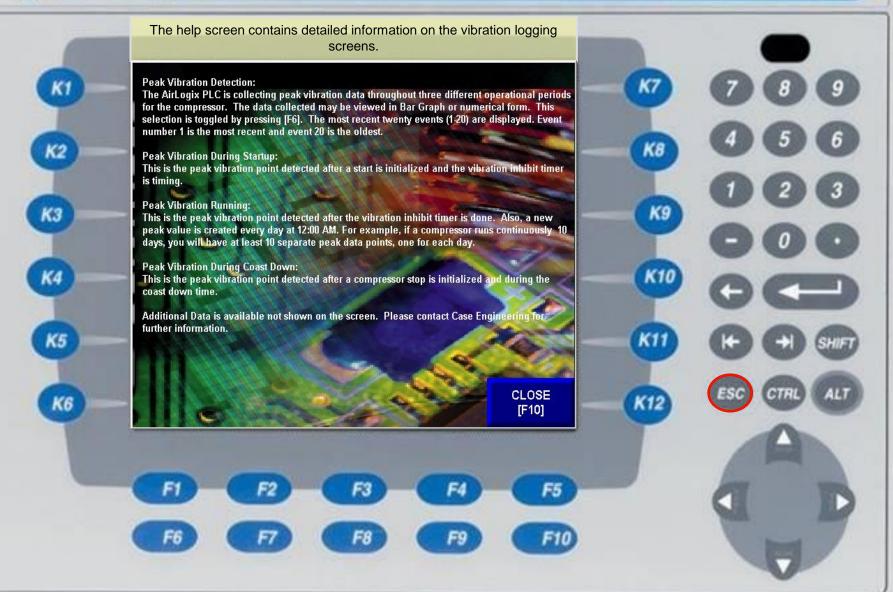

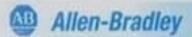

K2

КЗ

K5

K6

Every time the compressor is started AirLogix™ captures the peak vibration for each stage. The last 20 peaks are entered into a table for analysis.

| -0.00 |                 | - 111 | March |       |       |                 | -516 |       |                | 1985 | 1111 |                |     |
|-------|-----------------|-------|-------|-------|-------|-----------------|------|-------|----------------|------|------|----------------|-----|
|       |                 | Р     | eak ' | Vibra | ation | Dur             | ing  | Start | up             |      |      |                |     |
|       |                 |       |       |       |       |                 |      |       | 8              |      |      |                |     |
|       | Ctoro 1         | 1-10  | 1.65  | 1.70  | 1.68  | 1.65            | 1.71 | 1.78  | 1.69           | 1.65 | 1.64 | 1.70           | 100 |
|       | Stage 1         | 11-20 | 1.75  | 1.74  | 1.73  | 1.65            | 1.68 | 1.75  | 1.69           | 1.69 | 1.65 | 1.67           |     |
|       | Stage 2         | 1-10  | 1.54  | 1.56  | 1.66  | 1.67            | 1.62 | 1.64  | 1.63           | 1.60 | 1.58 | 1.59           |     |
|       |                 | 11-20 | 1.62  | 1.55  | 1.52  | 1.59            | 1.55 | 1.53  | 1.60           | 1.69 | 1.63 | 1.64           | -   |
|       | Stage 3         | 1-10  | 1.41  | 1.46  | 1.49  | 1.41            | 1.46 | 1.49  | 1.55           | 1.52 | 1.58 | 1.53           |     |
|       |                 | 11-20 | 1.50  | 1.49  | 1.42  | 1.42            | 1.50 | 1.59  | 1.57           | 1.52 | 1.49 | 1.45           |     |
|       | O4==== 4        | 1-10  | 1.46  | 1.48  | 1.46  | 1.49            | 1.50 | 1.52  | 1.58           | 1.51 | 1.59 | 1.54           |     |
|       | Stage 4         | 11-20 | 1.52  | 1.48  | 1.47  | 1.43            | 1.46 | 1.44  | 1.49           | 1.53 | 1.51 | 1.54           | 1   |
|       | O4==== 5        | 1-10  | 1.69  | 1.70  | 1.75  | 1.74            | 1.78 | 1.71  | 1.68           | 1.65 | 1.69 | 1.63           | <   |
| 100   | Stage 5         | 11-20 | 1.68  | 1.70  | 1.74  | 1.71            | 1.75 | 1.67  | 1.65           | 1.64 | 1.68 | 1.69           |     |
|       |                 |       |       | N.    |       |                 |      |       | 4              |      |      | een li<br>[F5] | nfo |
| VIE   | W GRAPH<br>[F6] |       |       |       |       | INING<br>A [F8] |      |       | TDOV<br>FA [FS |      |      | VIGA<br>[F10]  | ΤE  |

| FI | F2 | F3 | F4 | F5  |
|----|----|----|----|-----|
| F6 | T  | F8 | F9 | F10 |

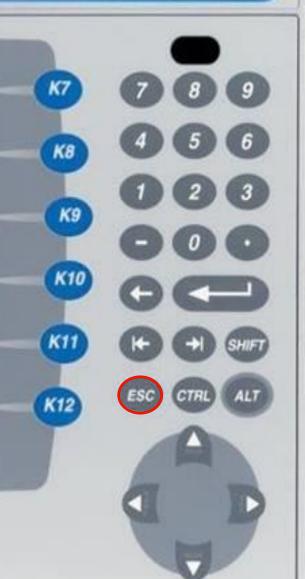

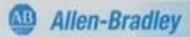

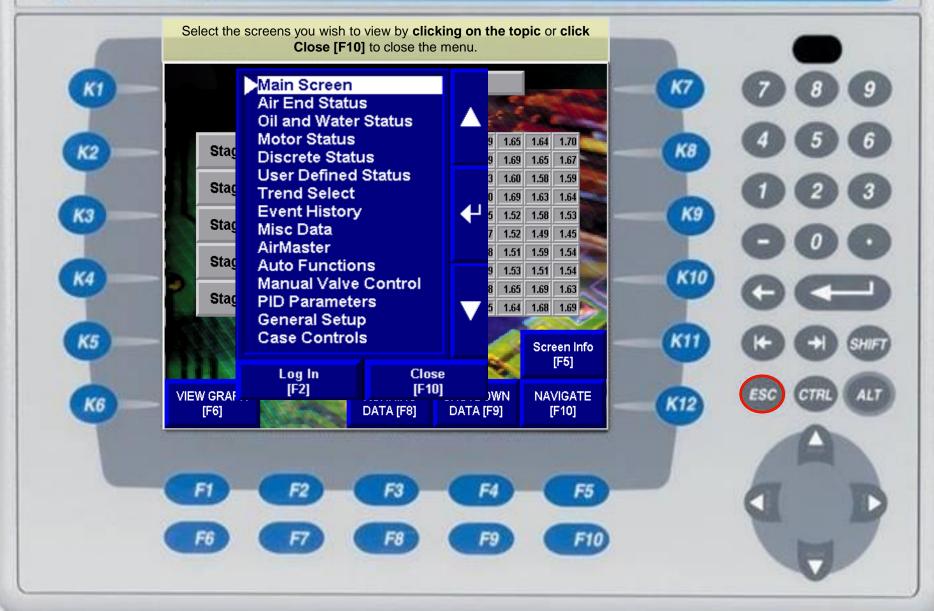

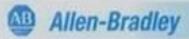

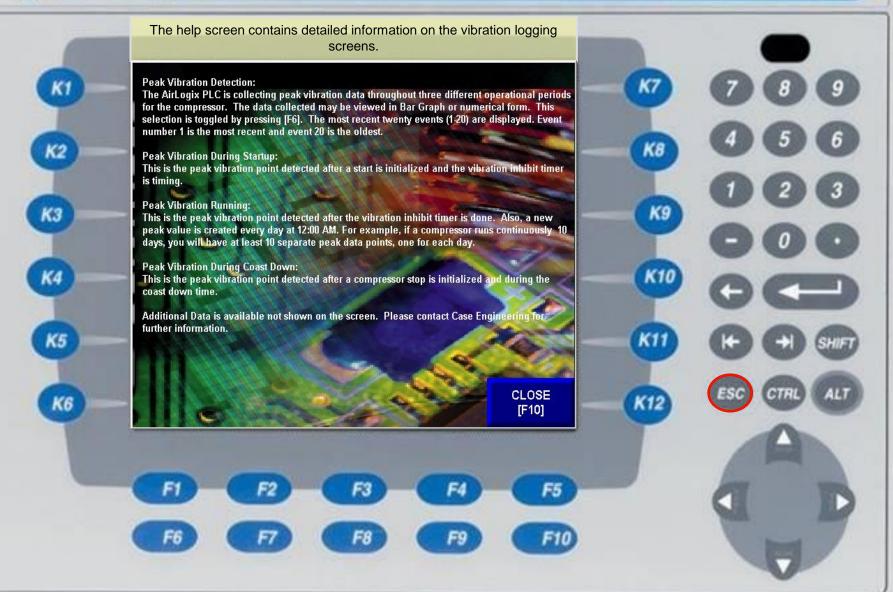

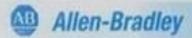

K2

КЗ

K4

K5

K6

AirLogix™ captures the peak vibration for each stage while the compressor is running. The last 20 peaks are then displayed is a graph for analysis.

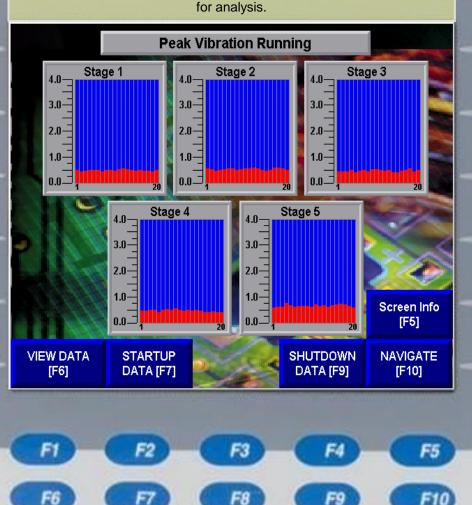

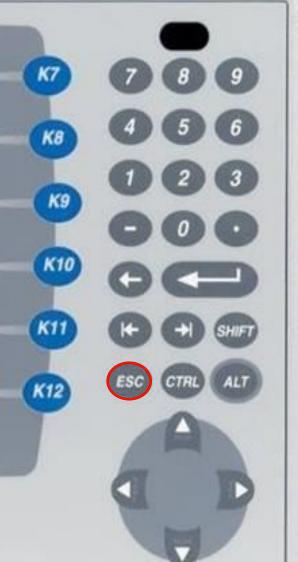

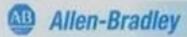

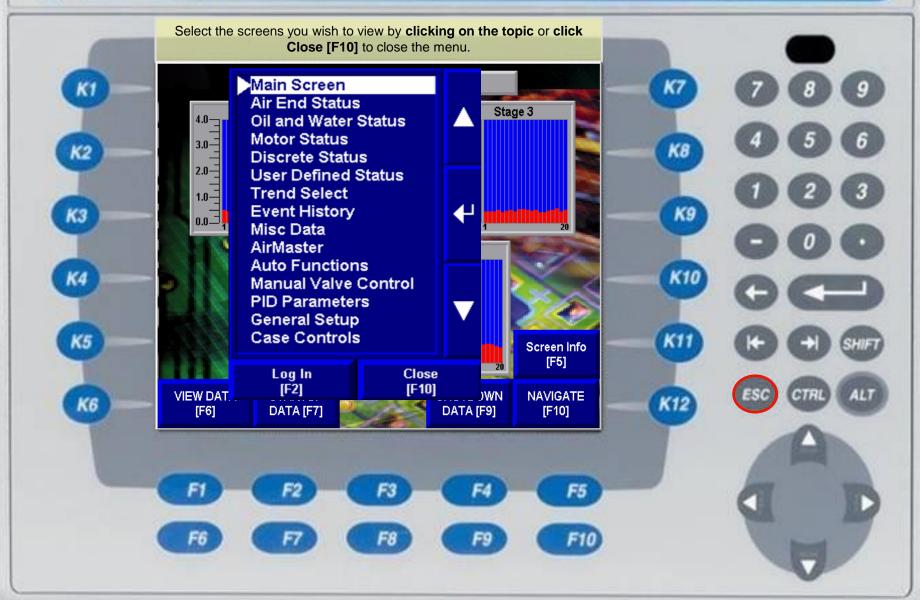

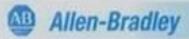

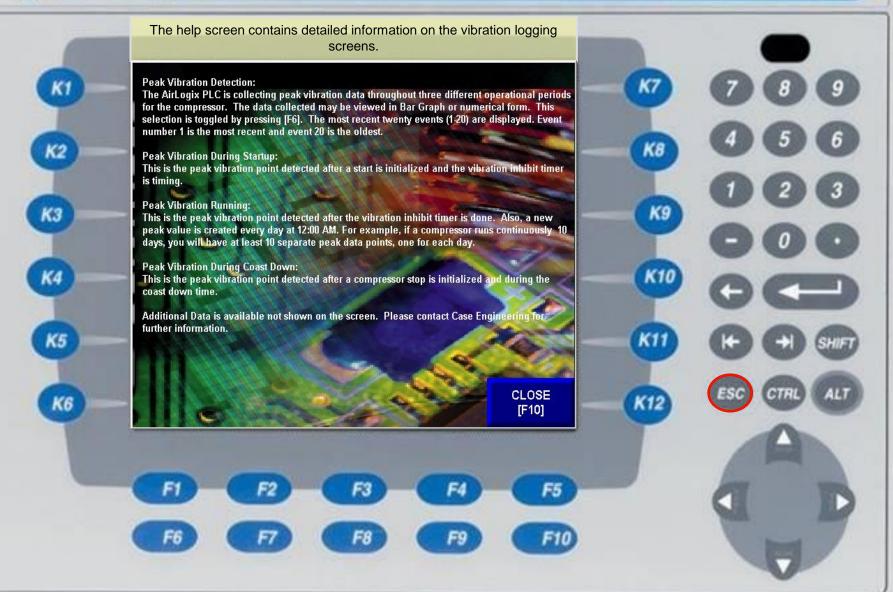

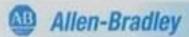

K2

КЗ

K5

K6

AirLogix™ captures the peak vibration for each stage while the compressor is running. The last 20 peaks are entered into a table for analysis.

| -0.00              |          | - 110 | March                  |      |      | _    | -200 |      |                | 1995 | 100  | _              |     |
|--------------------|----------|-------|------------------------|------|------|------|------|------|----------------|------|------|----------------|-----|
|                    |          |       | Peak Vibration Running |      |      |      |      |      |                |      |      |                |     |
|                    |          |       |                        |      | N    |      |      | Ď.   | 3              |      |      |                | 3   |
| 244                | 1-10     | 0.49  | 0.44                   | 0.45 | 0.49 | 0.48 | 0.50 | 0.43 | 0.48           | 0.48 | 0.46 | 1              |     |
|                    | Stage 1  | 11-20 | 0.52                   | 0.55 | 0.53 | 0.49 | 0.47 | 0.49 | 0.45           | 0.46 | 0.43 | 0.49           |     |
|                    | Stone 2  | 1-10  | 0.54                   | 0.53 | 0.54 | 0.50 | 0.51 | 0.56 | 0.54           | 0.49 | 0.52 | 0.54           |     |
|                    | Stage 2  | 11-20 | 0.56                   | 0.59 | 0.54 | 0.48 | 0.46 | 0.49 | 0.57           | 0.58 | 0.55 | 0.50           | -   |
|                    | Stage 3  | 1-10  | 0.44                   | 0.43 | 0.44 | 0.49 | 0.41 | 0.45 | 0.48           | 0.42 | 0.51 | 0.53           |     |
|                    |          | 11-20 | 0.48                   | 0.46 | 0.48 | 0.41 | 0.41 | 0.45 | 0.48           | 0.55 | 0.43 | 0.49           |     |
| 100                | Storio 4 | 1-10  | 0.46                   | 0.46 | 0.49 | 0.48 | 0.41 | 0.49 | 0.53           | 0.50 | 0.55 | 0.49           |     |
|                    | Stage 4  | 11-20 | 0.47                   | 0.50 | 0.45 | 0.49 | 0.46 | 0.41 | 0.40           | 0.42 | 0.41 | 0.49           |     |
|                    | Ctorro 5 | 1-10  | 0.59                   | 0.60 | 0.62 | 0.75 | 0.68 | 0.62 | 0.64           | 0.65 | 0.63 | 0.60           | <   |
| 100                | Stage 5  | 11-20 | 0.69                   | 0.63 | 0.68 | 0.62 | 0.67 | 0.69 | 0.72           | 0.69 | 0.63 | 0.58           |     |
|                    |          | A.C.  |                        |      | 100  |      |      |      |                |      |      |                |     |
| 4                  |          |       |                        | 4    |      | -    |      |      | 3              | Z    |      | een li<br>[F5] | nfo |
| VIEW GRAPH<br>[F6] |          |       | RTUP<br>A [F7]         |      |      |      | 4    |      | TDOV<br>FA [F9 |      |      | VIGA<br>F10]   | ΤE  |

| FI | F2 | F3 | F4 | F5  |
|----|----|----|----|-----|
| F6 | F  | F8 | F9 | F10 |

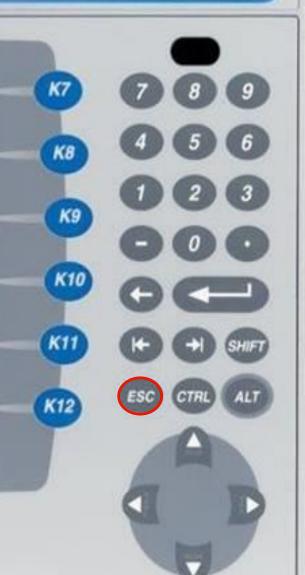

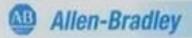

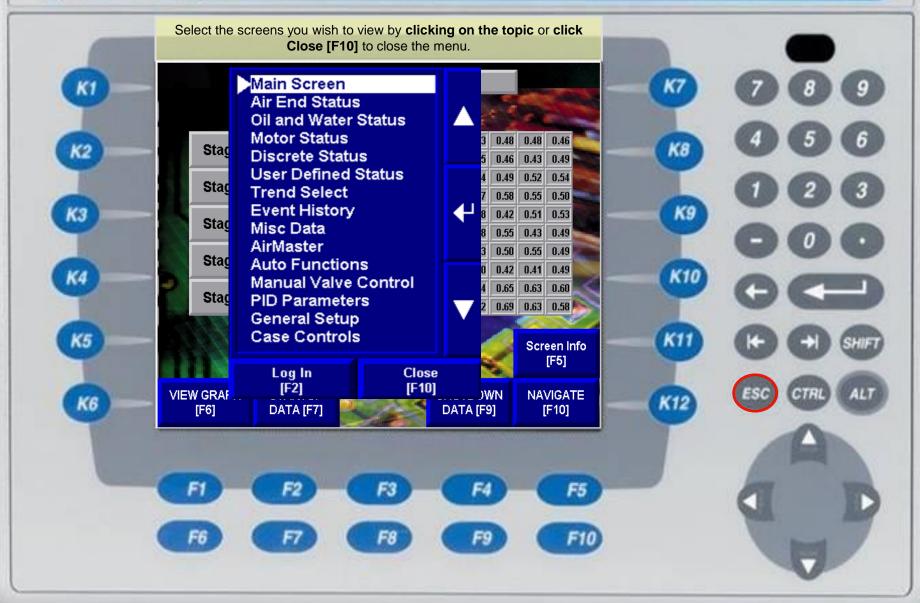

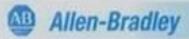

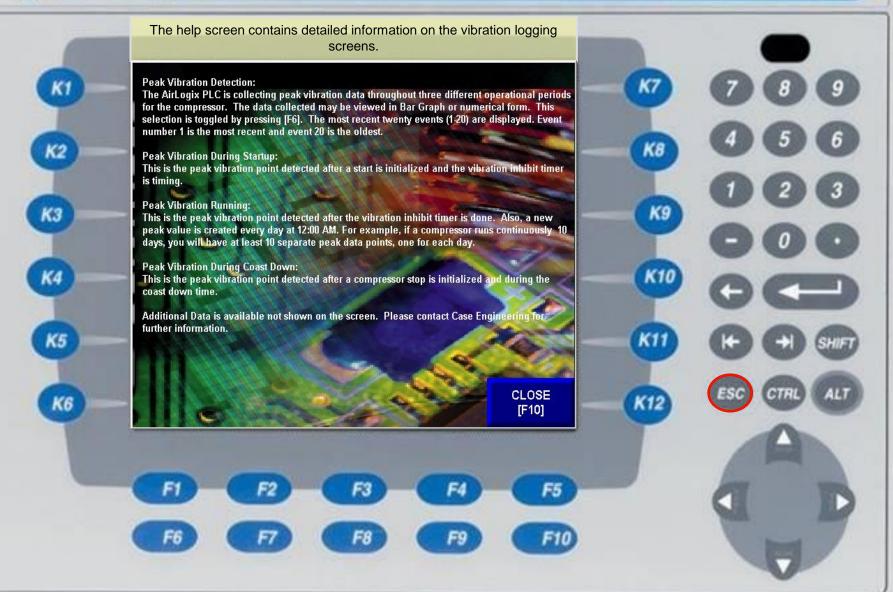

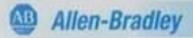

K2

КЗ

K4

K5

K6

Every time the compressor is stopped AirLogix™ captures the peak vibration for each stage during coast down. The last 20 peaks are then displayed is a graph for analysis.

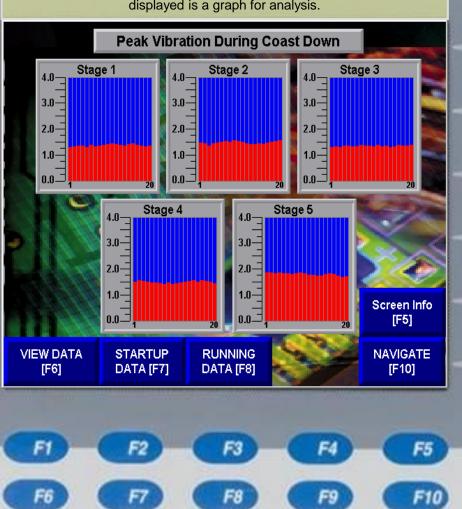

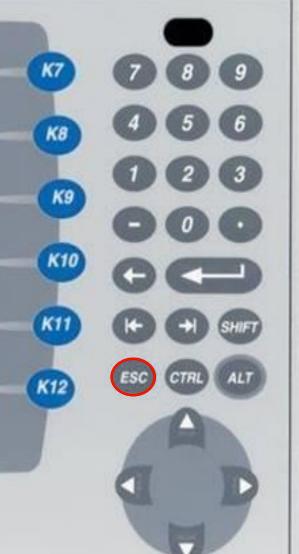

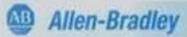

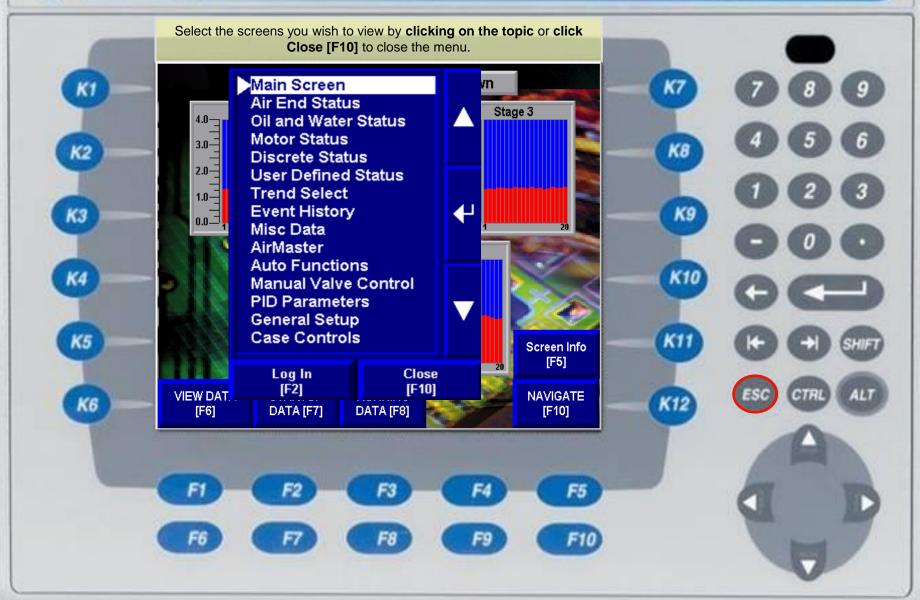

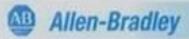

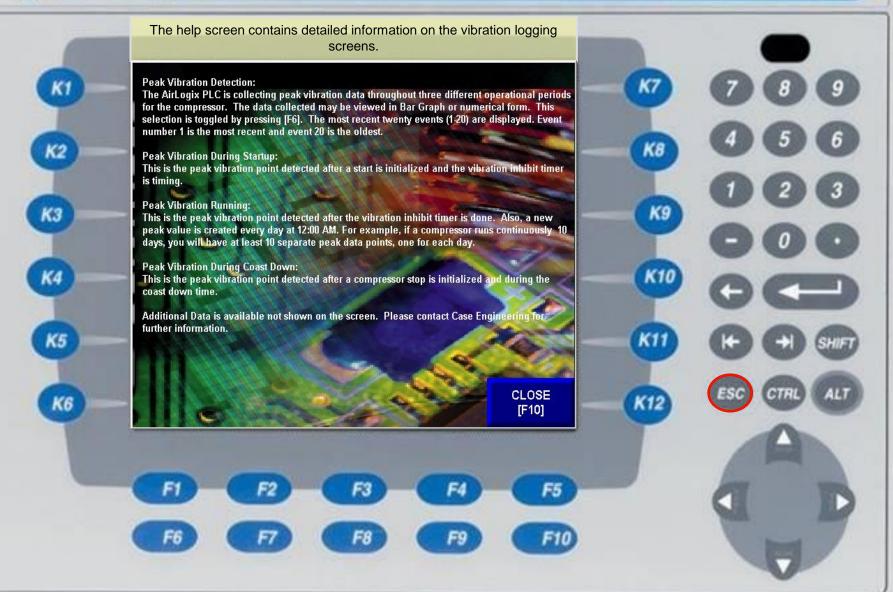

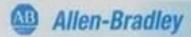

K2

КЗ

K5

K6

Every time the compressor is stopped AirLogix™ captures the peak vibration for each stage during coast down. The last 20 peaks are entered into a table for analysis.

|                    |          | - 110   | March                            |      |      |                 | 100  |          |      |      | 1111 |                |    |
|--------------------|----------|---------|----------------------------------|------|------|-----------------|------|----------|------|------|------|----------------|----|
|                    |          | Pea     | Peak Vibration During Coast Down |      |      |                 |      |          |      | 1    |      |                |    |
|                    |          |         |                                  |      | N    |                 |      |          | 3    |      |      |                | 3  |
| Stage 1            | Stage 1  | 1-10    | 1.31                             | 1.33 | 1.35 | 1.36            | 1.31 | 1.38     | 1.32 | 1.35 | 1.39 | 1.42           | -  |
|                    | Staye I  | 11-20   | 1.45                             | 1.42 | 1.40 | 1.37            | 1.42 | 1.45     | 1.38 | 1.36 | 1.34 | 1.35           |    |
|                    | Stone 2  | 1-10    | 1.49                             | 1.46 | 1.45 | 1.46            | 1.49 | 1.52     | 1.55 | 1.52 | 1.56 | 1.53           |    |
|                    | Stage 2  | 11-20   | 1.50                             | 1.46 | 1.43 | 1.42            | 1.45 | 1.41     | 1.47 | 1.52 | 1.54 | 1.56           | 1  |
|                    | Otomo 2  | 1-10    | 1.31                             | 1.33 | 1.31 | 1.35            | 1.36 | 1.34     | 1.34 | 1.39 | 1.36 | 1.35           |    |
| 1.0                | Stage 3  | 11-20   | 1.34                             | 1.38 | 1.34 | 1.36            | 1.31 | 1.33     | 1.39 | 1.37 | 1.36 | 1.39           |    |
| 1.00               | Otawa 4  | 1-10    | 1.51                             | 1.56 | 1.54 | 1.51            | 1.47 | 1.47     | 1.45 | 1.43 | 1.48 | 1.42           |    |
|                    | Stage 4  | 11-20   | 1.46                             | 1.49 | 1.52 | 1.54            | 1.56 | 1.52     | 1.57 | 1.54 | 1.51 | 1.42           |    |
| •                  | O4==== 5 | 1-10    | 1.86                             | 1.87 | 1.85 | 1.88            | 1.85 | 1.84     | 1.82 | 1.83 | 1.87 | 1.84           | <  |
| W                  | Stage 5  | 11-20   | 1.79                             | 1.78 | 1.74 | 1.76            | 1.80 | 1.84     | 1.81 | 1.74 | 1.69 | 1.73           |    |
|                    | 10000    | Cherry. |                                  |      | 1    |                 |      | <b>~</b> |      | 1    | 100  |                |    |
|                    |          |         |                                  | 4    |      |                 |      |          | 6    | 3    |      | een Ir<br>[F5] | fo |
| VIEW GRAPH<br>[F6] |          |         | RTUP<br>A [F7]                   |      |      | INING<br>A [F8] | 100  | 4        |      |      |      | /IGAT<br>F10]  | Έ  |

| FI F | F4 | F5  |
|------|----|-----|
| F6 F | F9 | F10 |

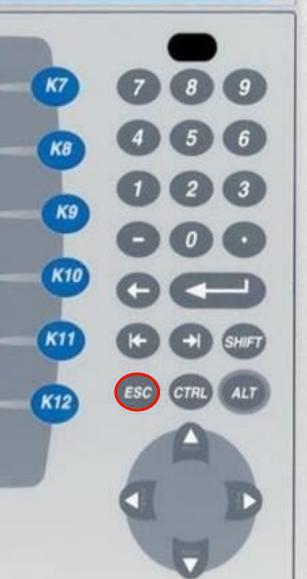

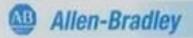

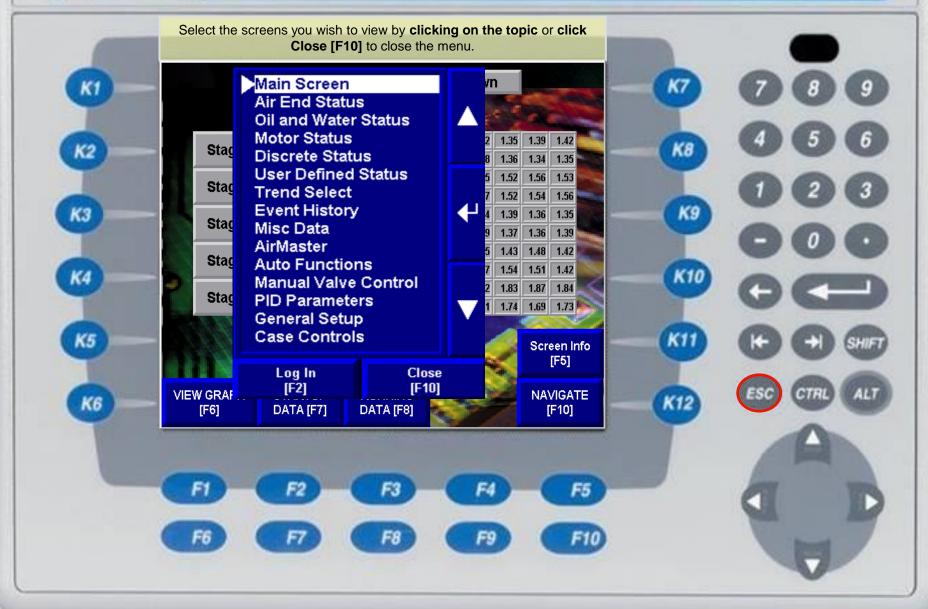

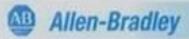

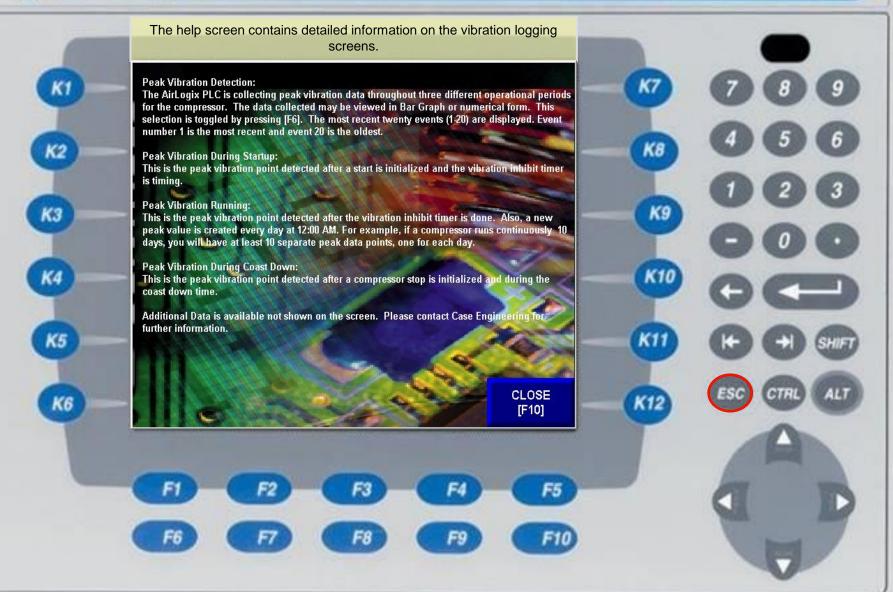

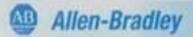

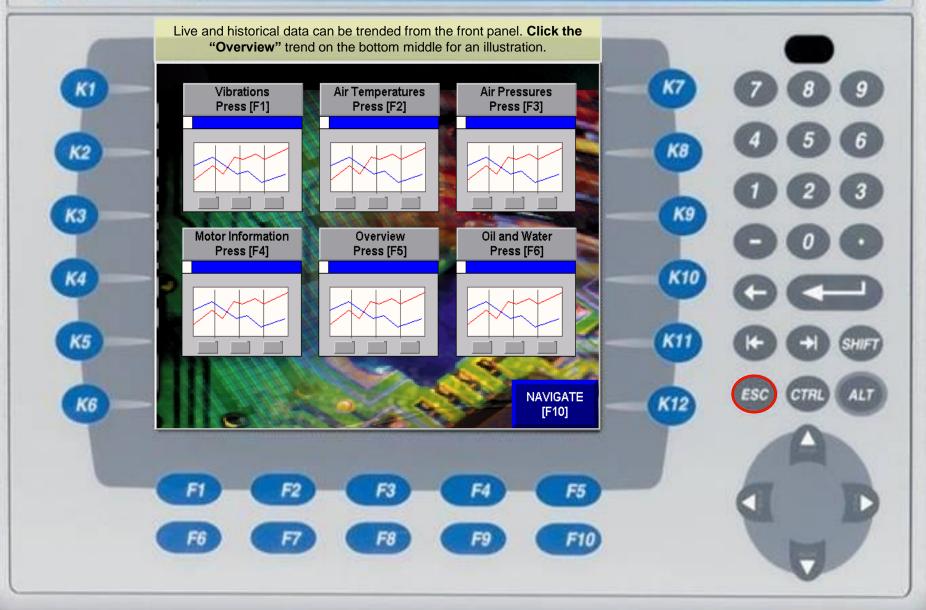

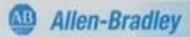

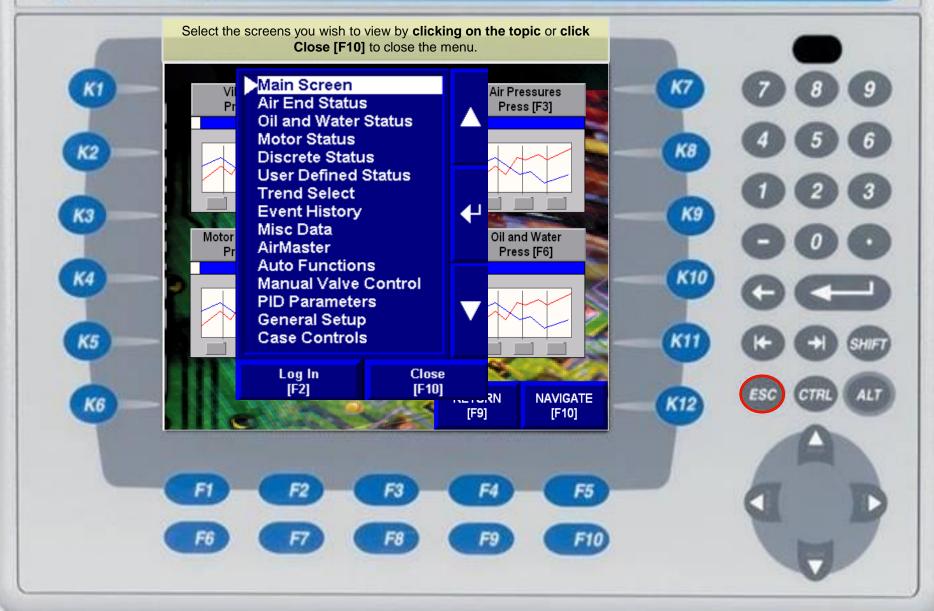

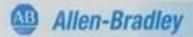

K2

КЗ

K5

K6

From here you can watch the machine criticals on a live trend. You can scroll back [F2] to see historical trending and you can zoom in [Y-Axis Max/Y-Axis Min] to see a close up of a particular input.

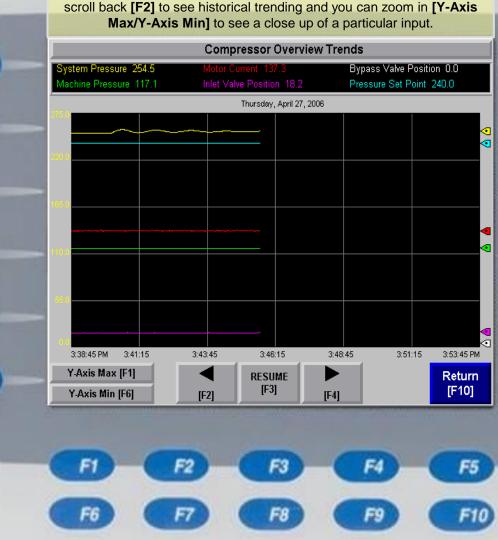

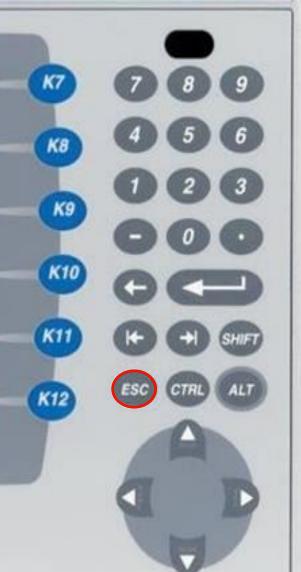

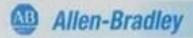

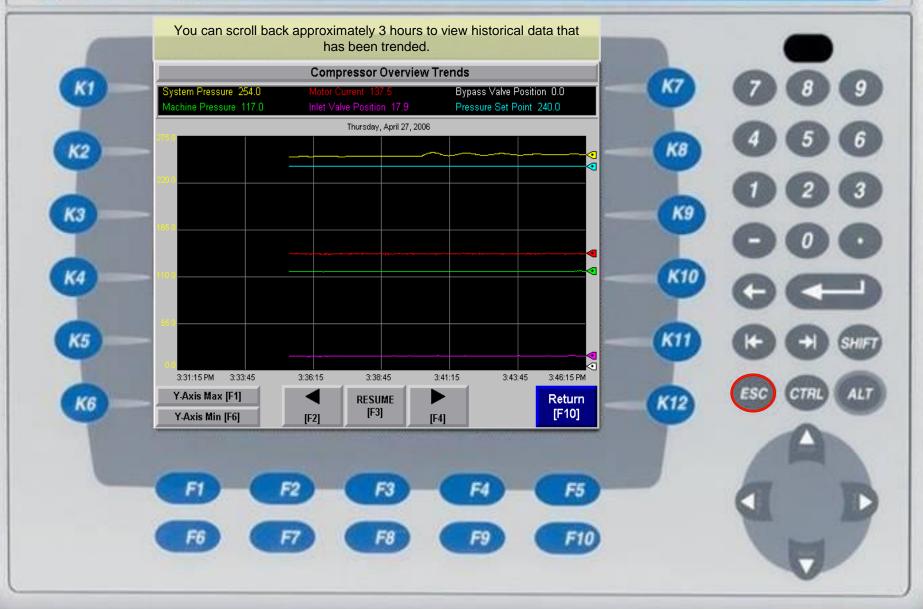

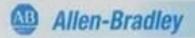

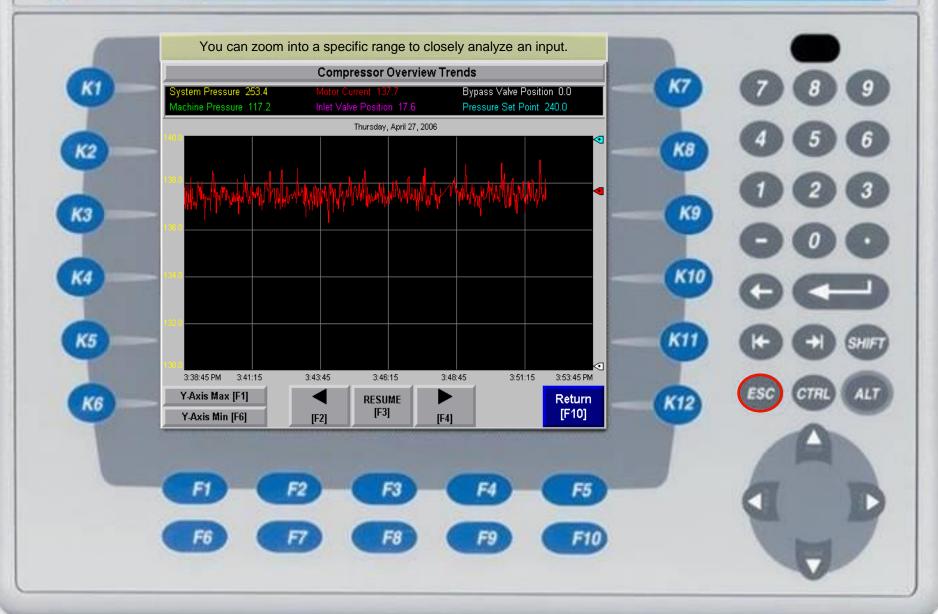

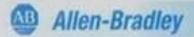

КЗ

K5

K6

The Event History shows starts, loads, unloads, set-point changes...etc, as well as the date and time of all alarms, trips and surges and the date and time of their acknowledgment.

|                                    | and time                        | of their acknow    | leagment.                                                  |                       |  |  |
|------------------------------------|---------------------------------|--------------------|------------------------------------------------------------|-----------------------|--|--|
| Alarm time<br>* 5/28/2009 11:48:59 | Acknowledg<br>3 AM 5/28/2009 11 |                    | Message<br>WH15-Discharge Air Temperature Stage 1 High War |                       |  |  |
| * 5/28/2009 11:48:0                |                                 | ning               |                                                            |                       |  |  |
| 5/28/2009 11:47:47                 | 7 AM                            | EL02-0             | EL02-Compressor Load Initialized (PanelView)               |                       |  |  |
| 5/28/2009 11:46:59                 | 9 AM                            | WD18-N             | on-Recoverable Surge                                       | Unload                |  |  |
| 5/28/2009 11:46:5                  | 5 AM                            | WD17-S             | urge Line Indexed                                          |                       |  |  |
| * 5/28/2009 11:45:34               | 4 AM 5/28/2009 11               | :45:37 AM WD31-C   |                                                            | eset Hour Meter After |  |  |
| * 5/28/2009 11:43:50               | 3 AM 5/28/2009 11               | :43:56 AM VVD00-L  | WD00-Low Water Flow Warning                                |                       |  |  |
| 5/28/2009 11:43:1                  |                                 |                    | EL09-Compressor Load Initialized (Automatic)               |                       |  |  |
| 5/28/2009 11:41:18                 |                                 |                    | mpressor Stop Initiali:                                    |                       |  |  |
| * 5/28/2009 11:38:30               |                                 |                    | Temperature High Tri                                       | '                     |  |  |
| * 5/28/2009 11:37:5                | 7 AM 5/28/2009 11               | :36:11 AW - WHU2-U | il Temperature High V                                      | varning               |  |  |
| Alarm                              | Ack All                         |                    | V                                                          |                       |  |  |
| Info/Help<br>[F6]                  | Alarms<br>[F7]                  | [F8]               | <b>,</b><br>[F9]                                           | MAIN<br>[F10]         |  |  |
|                                    |                                 | elp [F6] button    |                                                            | will help in          |  |  |
| Click tile                         |                                 | ooting your alar   |                                                            | wiii Heip iii         |  |  |
| F1                                 | F2                              | F3                 | F4                                                         | F5                    |  |  |
|                                    | No.                             |                    | 1                                                          |                       |  |  |

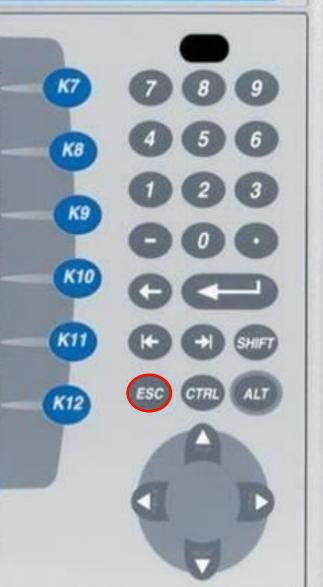

Allen-Bradley

PanelView Plus 700

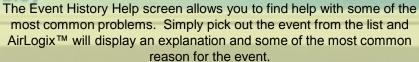

## Warning/Trip Descriptions

A wide variety of warnings and trips may occur on the AirLogix system. For each warning/trip, the compressor must be running or attempting to start. The follow is a partial list of warnings and general descriptions of each. Each message is prefixed by an alphanumeric code specific to each event. When contacting Case Engineering for support, the code may be much easier to remember than the message.

WH## - High analog input warnings WL## - Low analog inputs warnings

WD## - Discrete warnings

WR## - Analog Input Signal Range warnings

TH## - High analog input trips

TL## - Low analog input trips

TD## - Discrete trips

EL## - Event Log for starts, stops, loads, unloads, ect.

### Low/High Temperature Warnings/Trips

Most instances of temperature warnings/trips lead to air or oil cooler problems. However, it is possible the problem may lie in the instrumentation. The most common instrumentation problem is a disconnected or loose wire where the RTD transmitter connects to the RTD element. An open RTD will read full scale resulting in a compressor warning/trip. A disconnected 4-20mA signal wire will read minimum scale and will issue "Input Range Warni"

K6

MAIN [F6]

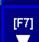

[F2]

Low/High Temperature Warning/Trips Vibration Warnings/Trips TD01-Low Seal Air Pressure Trip **TL05-Motor Current Low Trip** TH05-Motor Current High Trip WH01-Machine Pressure High Warning TH01-Machine Pressure High Trip

**EVENT** HISTORY [F10]

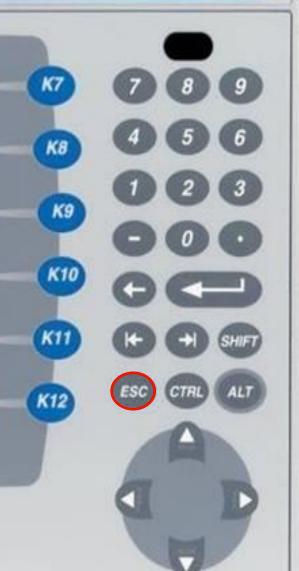

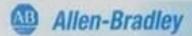

The AirMaster™ Compressor Overview screen shows all the pertinent compressor information including the status of each compressor, compressor priority and machine critical information.

| compre                     | compressor priority and machine critical information. |                              |                                      |                      |  |  |  |  |  |  |
|----------------------------|-------------------------------------------------------|------------------------------|--------------------------------------|----------------------|--|--|--|--|--|--|
|                            |                                                       | AIR<br>MASTE<br>ressor Overv |                                      |                      |  |  |  |  |  |  |
| AirMaster Pressure<br>96.0 | Unit #1<br>Fully Loaded                               | Unit #2<br>Loaded            | Unit#3<br>May Start In<br>60 Seconds | Unit #4<br>Not Found |  |  |  |  |  |  |
| AirMaster Enabled          | Enabled                                               | Enabled                      | Enabled                              | Not Enabled          |  |  |  |  |  |  |
| Auto Rotation Enabled      | Enabled                                               | Enabled                      | Enabled                              | Not Enabled          |  |  |  |  |  |  |
| AirMaster Priority         | 1.0                                                   | 2.0                          | 3.0                                  | 4.0                  |  |  |  |  |  |  |
| Pressure Set Point         | 100.0                                                 | 99.0                         | 98.0                                 | 97.0                 |  |  |  |  |  |  |
| Inlet Position             | 84.0                                                  | 58.0                         | 0.0                                  | 0.0                  |  |  |  |  |  |  |
| Bypass Position            | 100.0                                                 | 100.0                        | 0.0                                  | 0.0                  |  |  |  |  |  |  |
| Motor Current              | 199.6                                                 | 126.8                        | 0.0                                  | 0.0                  |  |  |  |  |  |  |
| DTL Set Point              | 158.0                                                 | 126.0                        | 145.6                                | 113.0                |  |  |  |  |  |  |
| Fin \                      |                                                       | -                            |                                      |                      |  |  |  |  |  |  |
| DISABLE<br>AirMaster [F6]  |                                                       | AM Setup<br>[F8]             | RETURN<br>[F9]                       | NAVIGATE<br>[F10]    |  |  |  |  |  |  |

| FI | F2  | F3 | <b>F</b> 4 | F5  |
|----|-----|----|------------|-----|
| F6 | (F) | FB | <b>F</b> 9 | F10 |

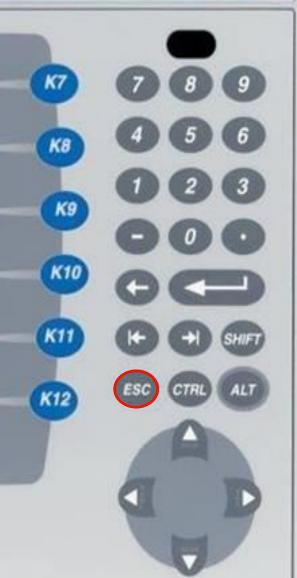

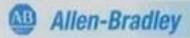

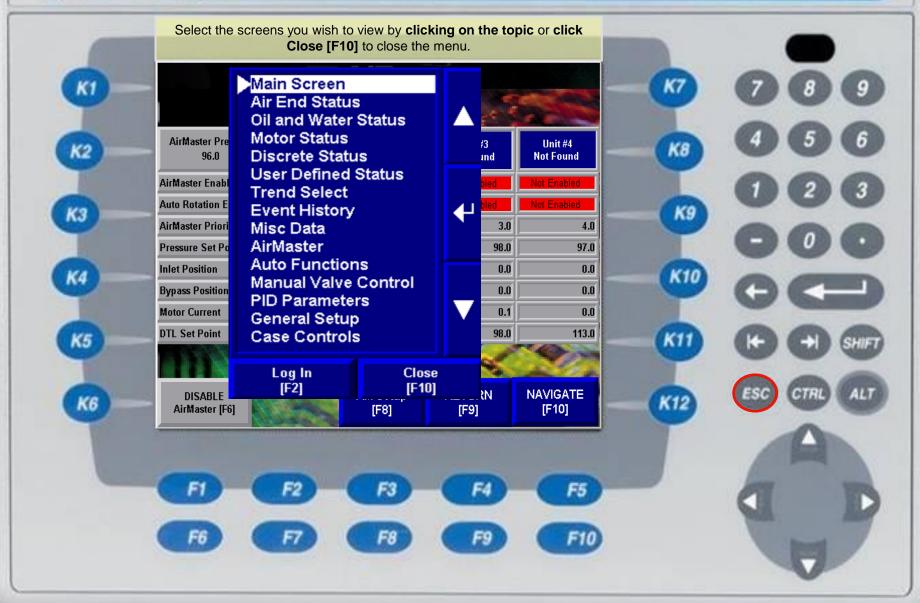

AB

Allen-Bradley

PanelView Plus 700

The AirMaster™ Parameters screen is used to send parameters across the network to other compressors. The new parameters are entered in the "New" column. Once transmitted, they are updated in the "Current" column

| _ |  |
|---|--|
|   |  |
| , |  |
|   |  |
|   |  |
| • |  |
|   |  |

| •  |     | •   |
|----|-----|-----|
|    |     | •   |
|    |     | - 1 |
|    | 200 |     |
|    | ~   | -   |
|    |     |     |
| ч. |     | -   |
| •  |     |     |

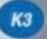

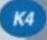

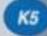

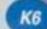

|                                   |                        | <i>"</i> | AIR_                         |                |         |             |
|-----------------------------------|------------------------|----------|------------------------------|----------------|---------|-------------|
|                                   |                        |          | MÄSTE                        |                | - etter | No.         |
| Unit ID                           | Prior<br>New C         |          | AirMaster Pa                 | rameters       | New     | Current     |
| Unit #1                           | 2                      | 2 A      | irMaster Pressur             | e Set Point    | 105.0   | 105.0       |
| Unit #2                           | 1                      | 1 P      | ressure Set Poin             | t Offset       | 1.0     | 1.0         |
| Unit #3                           | 3                      | 3 E      | mergency Pressi              | 90.0           | 90.0    |             |
| Unit #4                           | 4                      | 4 L      | ow Pressure Tim              | 20.0           | 20.0    |             |
|                                   | Unload Timer (Minutes) |          |                              |                |         |             |
|                                   |                        | s        | top Timer (Minute            | es)            | 30.0    | 30.0        |
| 11/1/11/11                        | M                      |          |                              |                | (X      |             |
|                                   |                        |          |                              |                | 1       |             |
|                                   |                        |          |                              |                | 36      |             |
|                                   | N/A                    |          | -                            |                | 49      |             |
| Send AirMaster<br>Parameters [F6] | Auto Rot<br>Setup [    |          | Auto Functions<br>Setup [F8] | RETURN<br>[F9] |         | GATE<br>10] |

| FI | F2 | <b>F3</b> | F4 | F5  |
|----|----|-----------|----|-----|
| F6 |    | FB        | F9 | F10 |

|     |     |      | ) |
|-----|-----|------|---|
| K7  | 7   | 8    | ( |
| K8  | 4   | 6    | ( |
| К9  | 0   | 2    | ( |
|     | 0   | 0    | ( |
| K10 | 0   | C    |   |
| KII | 0   | 0    | 6 |
| K12 | ESC | CTRL |   |
|     | 1   |      | 6 |

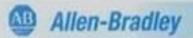

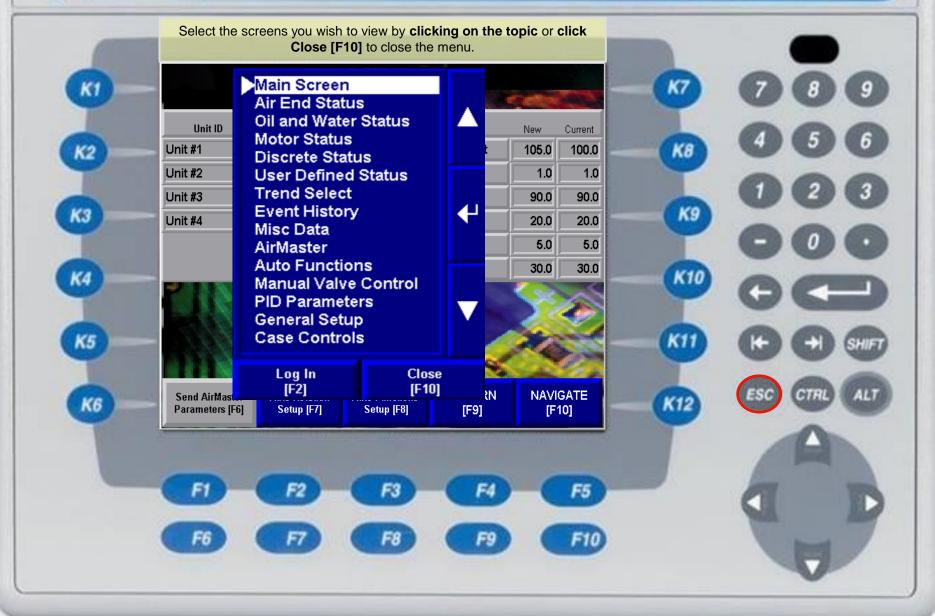

AB.

K6

Allen-Bradley

# PanelView Plus 700

The AirMaster™ Auto Functions screen displays the auto functions set up in AirMaster™. The Bypass Pressure Offset is used to create a separate set point used by the bypass. This allows AirMaster™ to keep the bypass valve closed and avoid bypassing air.

| En | abled | AirMaster Auto F          | Pressure | Time |         |
|----|-------|---------------------------|----------|------|---------|
|    | YES   | [F1] Emergency Auto Start | 90.0     |      | Seconds |
|    | YES   | [F2] Auto Start           | 100.0    | 60   | Seconds |
|    | YES   | [F3] Auto Load            | 100.0    | 5    | Seconds |
|    | YES   | [F4] Auto UnLoad          |          | 10   | Minutes |
|    | YES   | [F5] Auto Stop            |          | 30   | Minutes |
|    |       | Bypass Pressure Offset    | 2.0      |      |         |

| FI | F2 | F3 | F4 | F5  |
|----|----|----|----|-----|
| F6 | F  | F8 | F9 | F10 |

| K7  | 00     | 9     |
|-----|--------|-------|
| КВ  | 00     | 0     |
| К9  | 06     | 3     |
|     | 00     | 0     |
| K10 | 06     |       |
| KII | 06     | SHIFT |
| K12 | ESC CT | ALT   |
|     | 4      |       |
|     | D      | D     |
|     | 1      | -     |

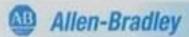

K2

КЗ

K5

K6

The AirMaster™ Auto Rotation screen shows the auto rotate configuration. This allows automatic priority rotation so that each compressor can share time as the lead.

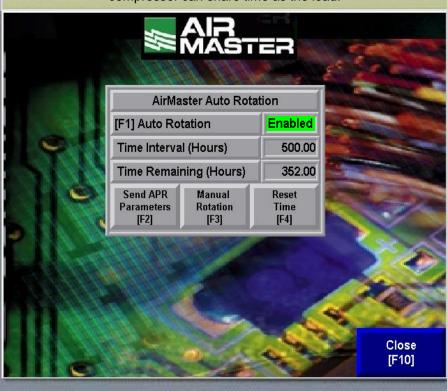

| F  | F2 | F3 | F4 | F5  |
|----|----|----|----|-----|
| F6 |    | F8 | F9 | F10 |

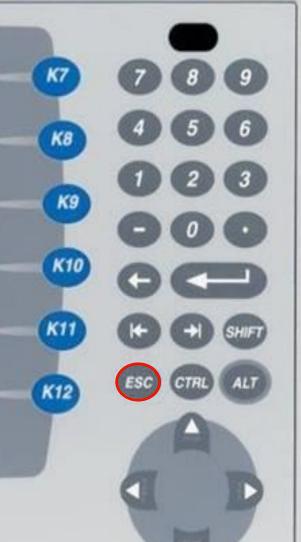

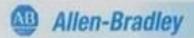

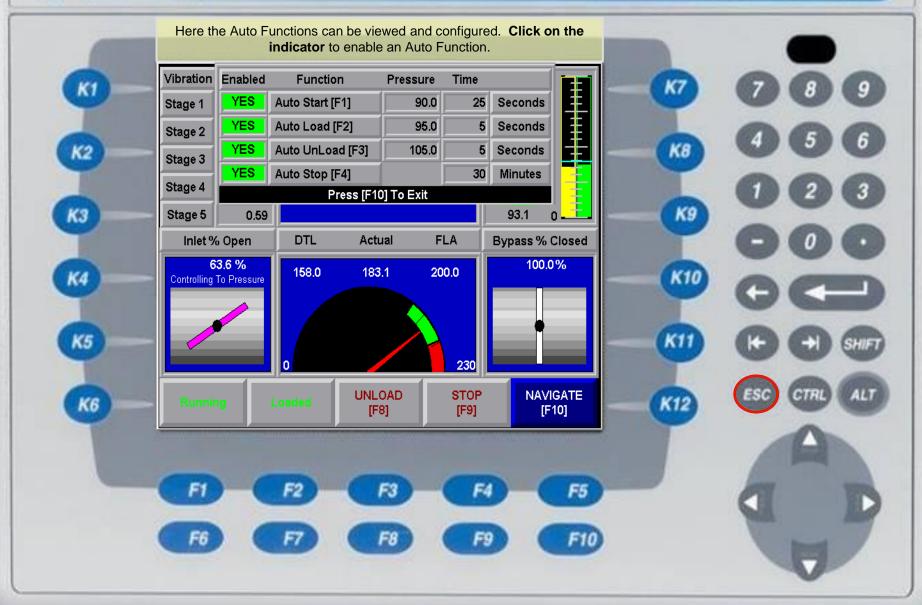

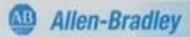

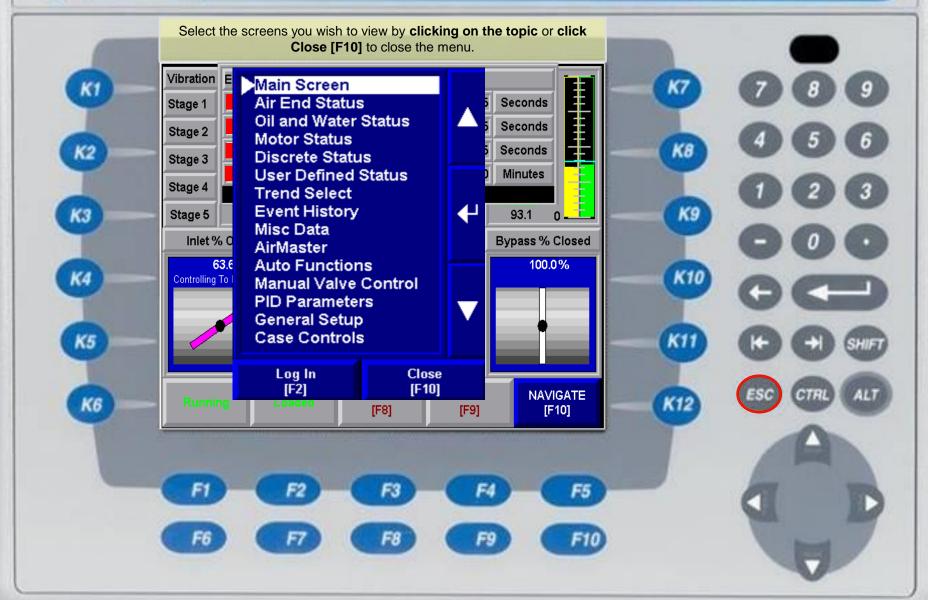

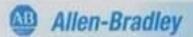

There are two Manual Valve Control screens. This one selected from the Navigate menu, allows you to watch the Main screen critical variables while manually controlling the machine.

| Vibration                    | (mils) |              | Manual Va<br>Valve | lve Contro     |                   | 250                 |                 |
|------------------------------|--------|--------------|--------------------|----------------|-------------------|---------------------|-----------------|
| Stage 1                      | 0.49   |              | 15.0               | Manual Mode    | 50.0              | Set Point 100.0     |                 |
| Stage 2                      | 0.54   | Manual Mode  |                    |                |                   | System              | ŧ               |
| Stage 3                      | 0.44   | Mode<br>[F1] | Open .1%<br>[F2]   | Mode<br>[F3]   | Close .1%<br>[F4] | Pressure<br>89.3    |                 |
| Stage 4                      | 0.46   |              | Close .1%          | E-Open<br>[F8] | Open .1%<br>[F9]  | Machine<br>Pressure |                 |
| Stage 5                      | 0.59   |              |                    | 0] To Exit     |                   | 54.9                | o <u>-</u>      |
| Inlet %                      | Open   | DTL          | Act                | ual            | FLA               | Bypass %            | 6 Closed        |
| 15.0 %<br>Controlling To DTL |        | 158.0        | 158                | 3.4            | 200.0             | 50                  | .0%             |
|                              |        | 0            |                    |                | 230               | J                   |                 |
| Runnin                       | 4      | LOAD<br>[F7] | Unlo               | aded           | STOP<br>[F9]      |                     | VIGATE<br>[F10] |

| K7  | 789          |
|-----|--------------|
| КВ  | 456          |
| К9  | 123          |
|     | 000          |
| K10 | 00           |
| KII | (+) SHIFT    |
| K12 | ESC CTRL ALT |
|     | <b>A</b>     |
|     | Q D          |
|     |              |

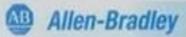

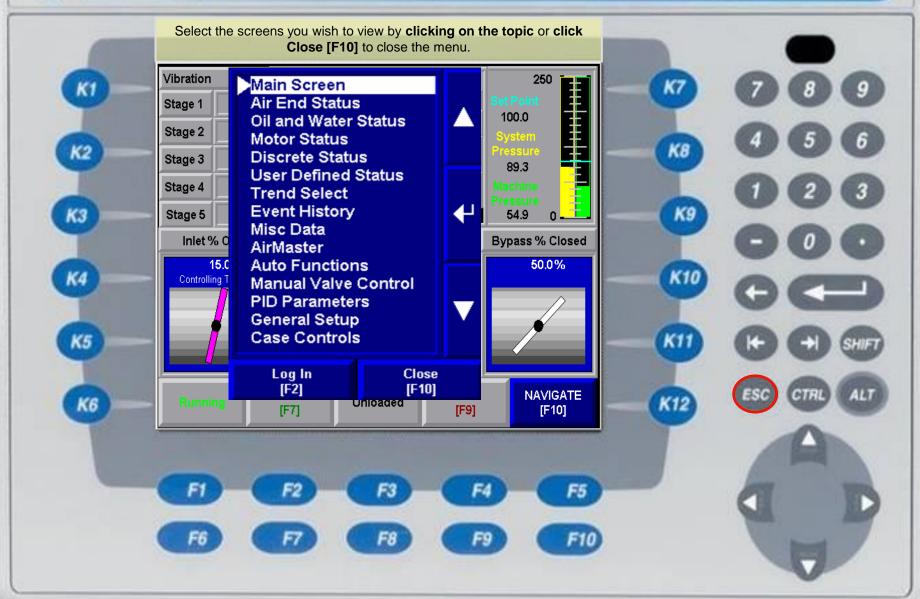

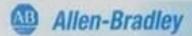

K2

КЗ

K5

**K6** 

There are two Manual Valve Control screens. This one selected from the Navigate menu, allows you to watch the Main screen critical variables while manually controlling the machine.

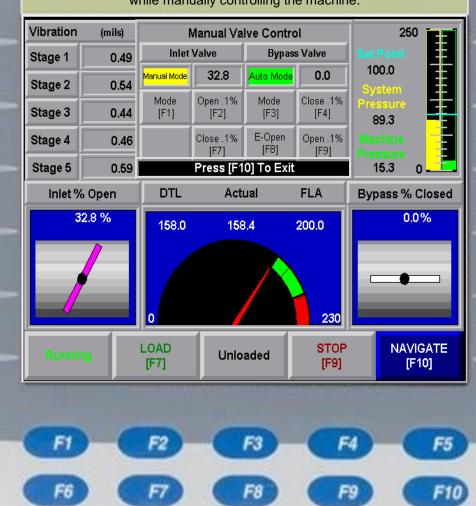

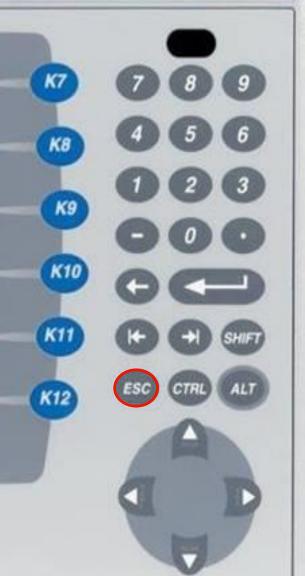

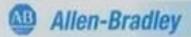

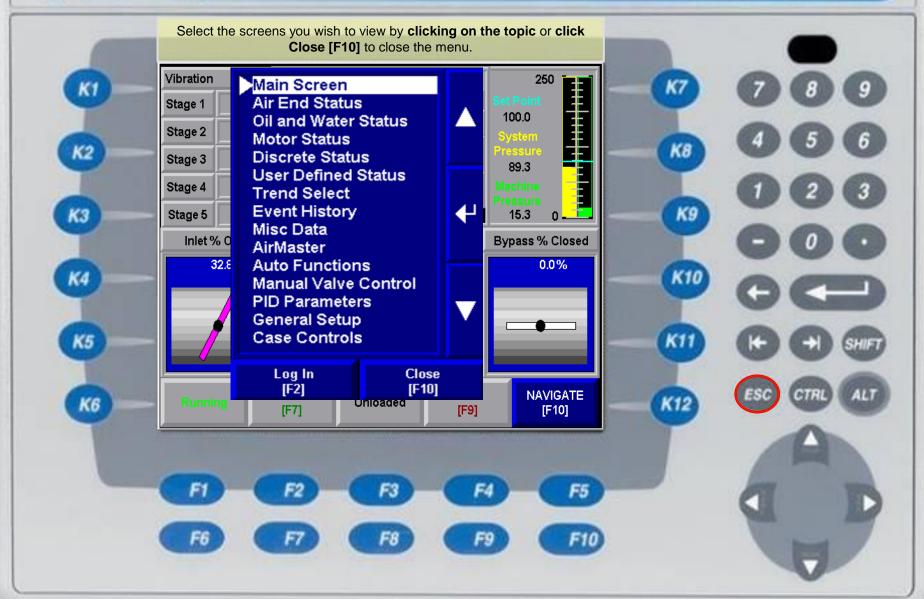

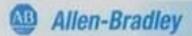

K2

КЗ

K5

**K6** 

There are two Manual Valve Control screens. This one selected from the Navigate menu, allows you to watch the Main screen critical variables while manually controlling the machine.

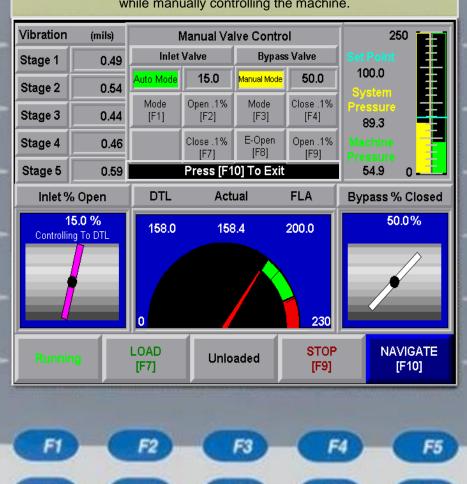

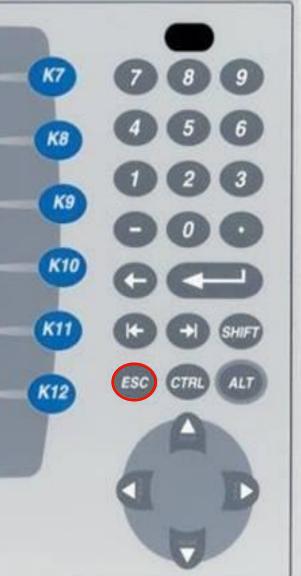

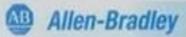

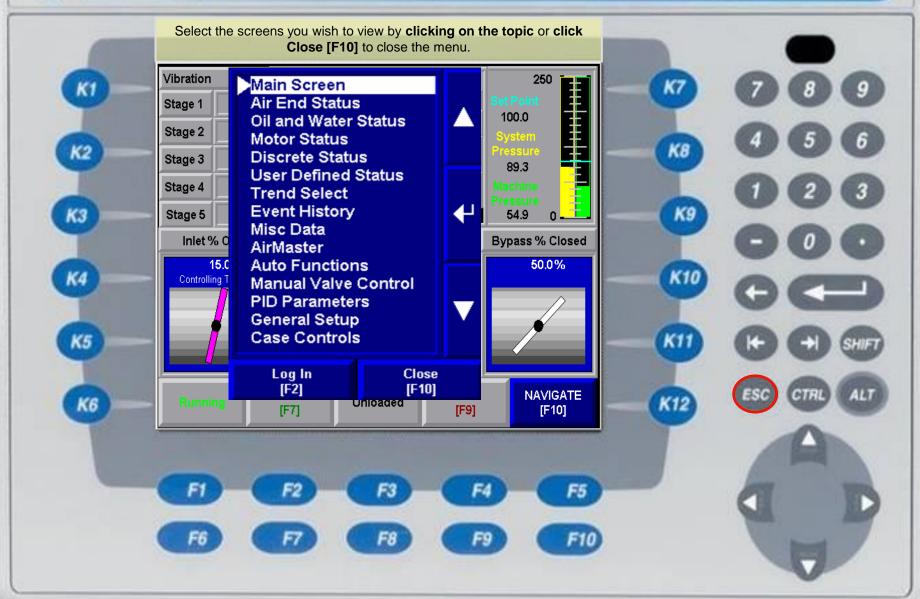

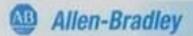

K2

КЗ

K5

**K6** 

There are two Manual Valve Control screens. This one selected from the Navigate menu, allows you to watch the Main screen critical variables while manually controlling the machine.

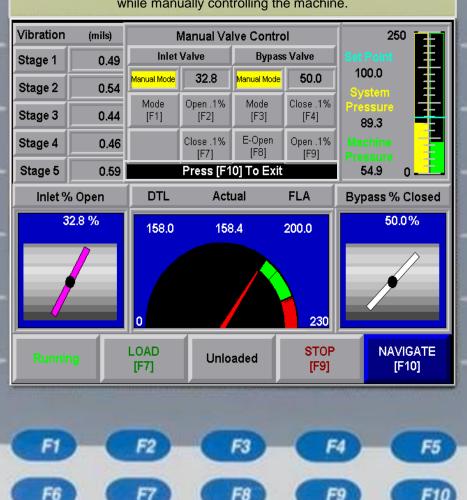

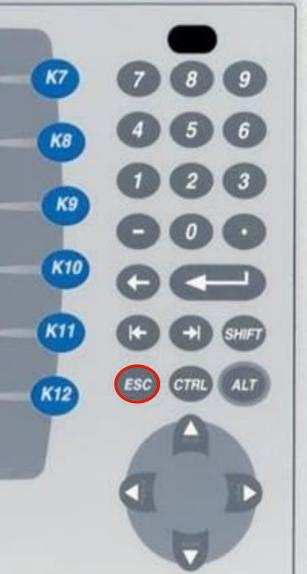

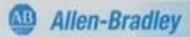

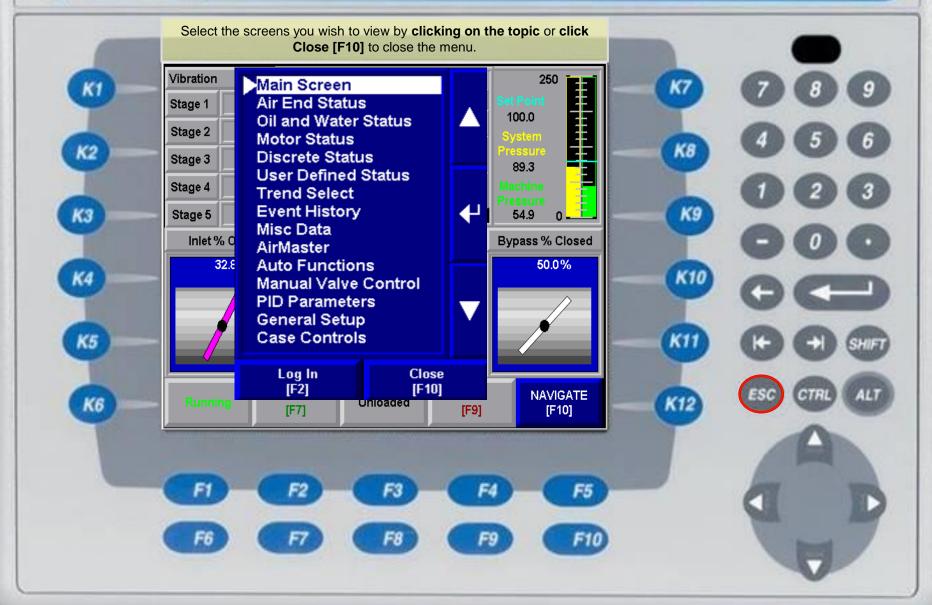

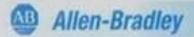

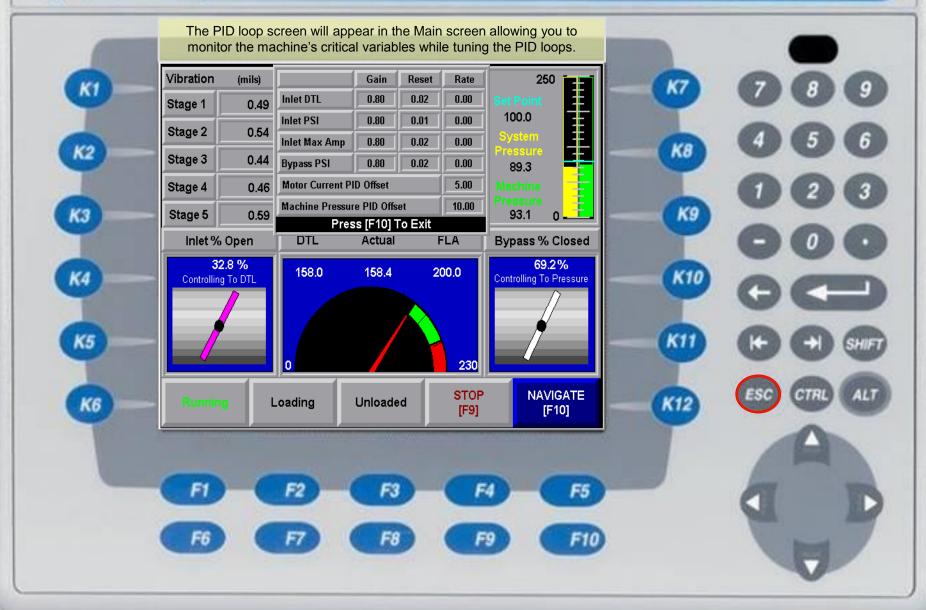

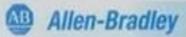

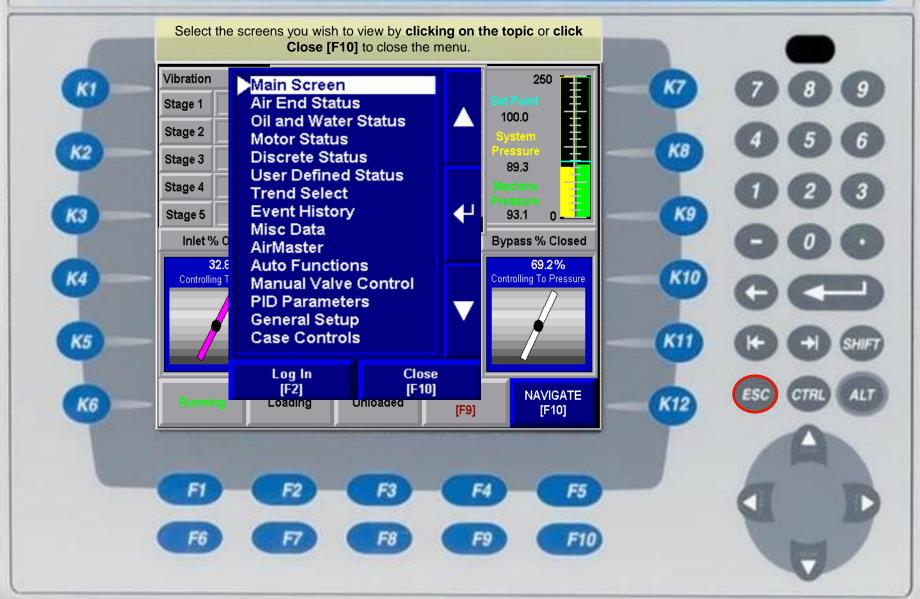

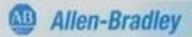

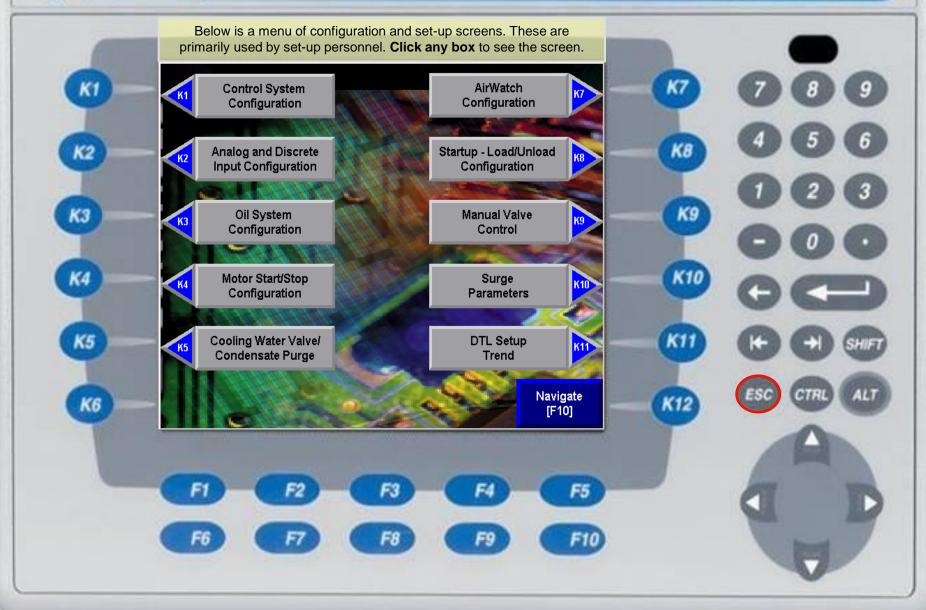

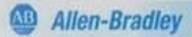

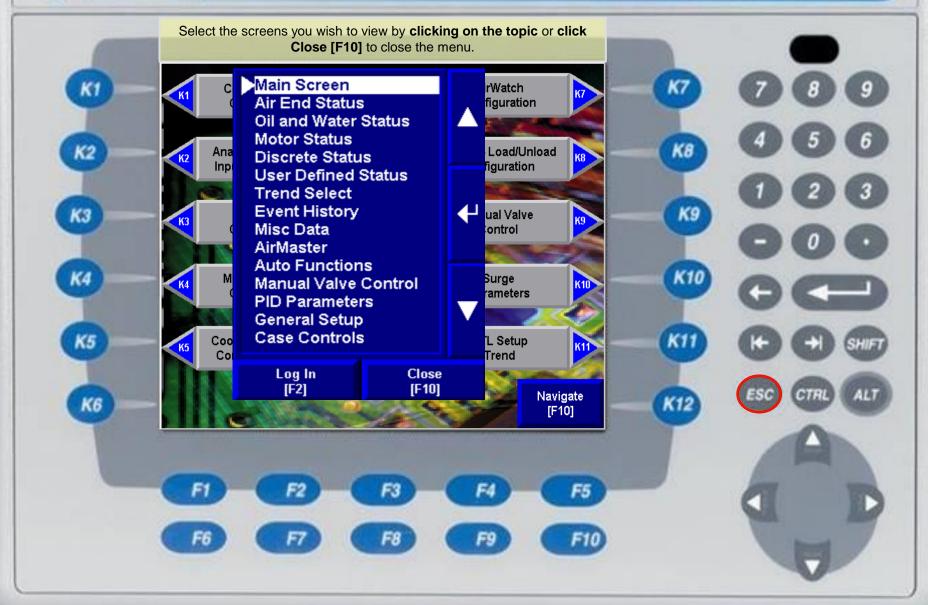

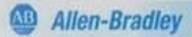

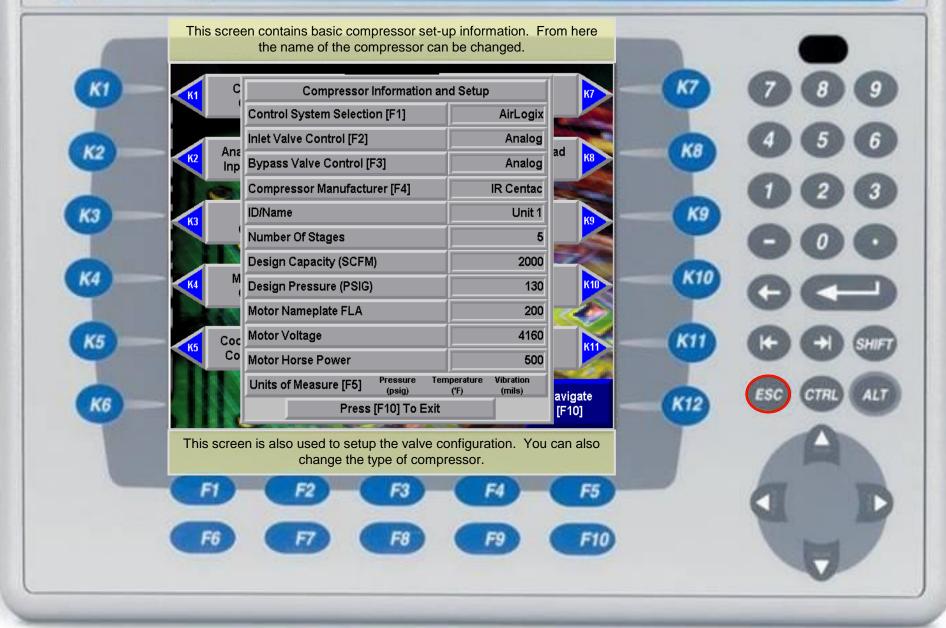

AB

Allen-Bradley

## PanelView Plus 700

All inputs are fully configurable. All set points can be enabled, disabled and changed. The inputs, with the exception of the machine criticals, can even be renamed. Click the Low Water Flow input to see a detailed input configuration.

| KI   |
|------|
|      |
| K2 — |
| КЗ   |
| -    |
| K4 — |
|      |
| K5   |
|      |

K6

| Try This One Low Water Flow | Input 0              |                         |                        | DI00-DI15         |
|-----------------------------|----------------------|-------------------------|------------------------|-------------------|
|                             | [F1]  Input 2        | Input 1<br>[F2]         | Low Seal Air           |                   |
| High Inlet Filter DP        | [F3] 🗸               | Input 3                 | High Oil Filter DP     |                   |
| Low Oil Level               | Input 4<br>[F5] 🗸    | [F4]  Input 5           |                        | =                 |
| High Motor Temperature      | Input 6              | [F6] 🗸                  | High Condens           | ate Level         |
|                             | [F7] 🗸<br>Input 8    | Input 7<br>[F8] 🗸       | Spare1                 |                   |
| Spare2                      | [K1] / Input 9       |                         | Spare3                 |                   |
| Spare4                      | Input 10<br>[K3] 🗸   | Input 11                | ChanaE                 |                   |
| E-stop Pressed              | Input 12<br>[K5] 🗸   | [K4] 🗸                  | Spare5                 |                   |
| Downsto Otout               | Input 14             | [K6] X                  |                        |                   |
| Remote Start                | [K7] X Input<br>[K8] |                         | Remote Load            |                   |
|                             |                      | t Enabled<br>t Disabled | NEXT [F9]<br>AI00-AI07 | NAVIGATE<br>[F10] |

Click "Next [F9] Al00-Al07 to view other modules and their associated inputs. Click "Navigate [F10]" to skip to a particular module or return to the Main screen.

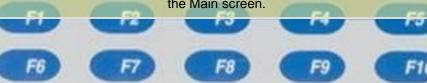

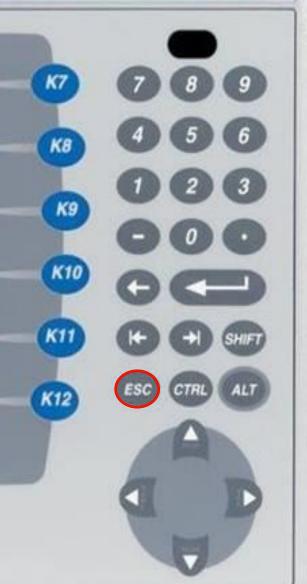

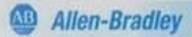

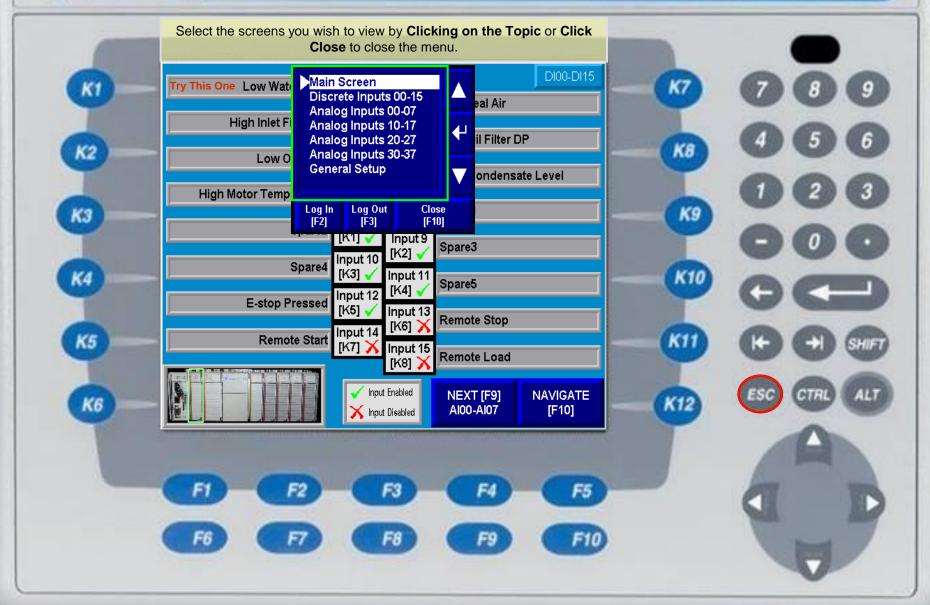

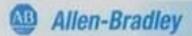

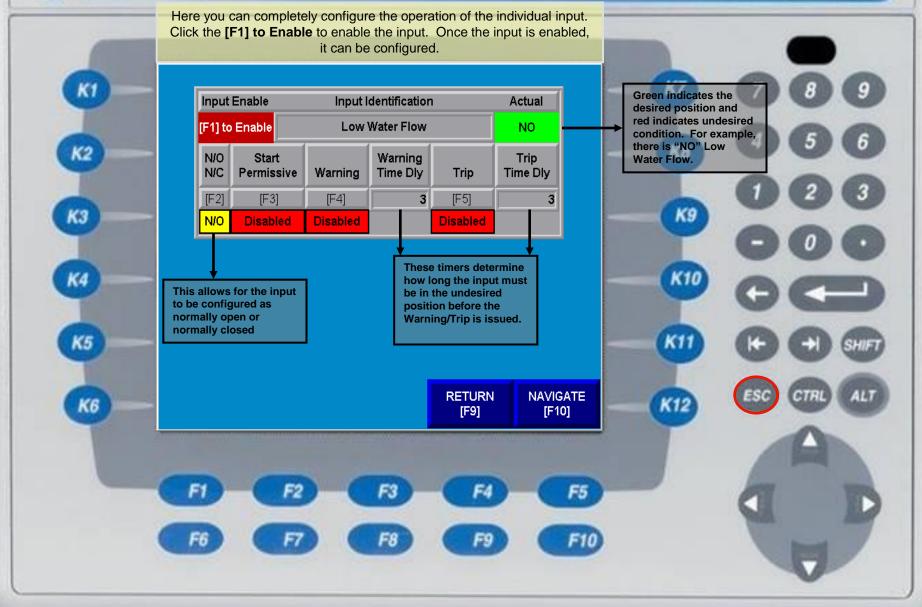

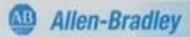

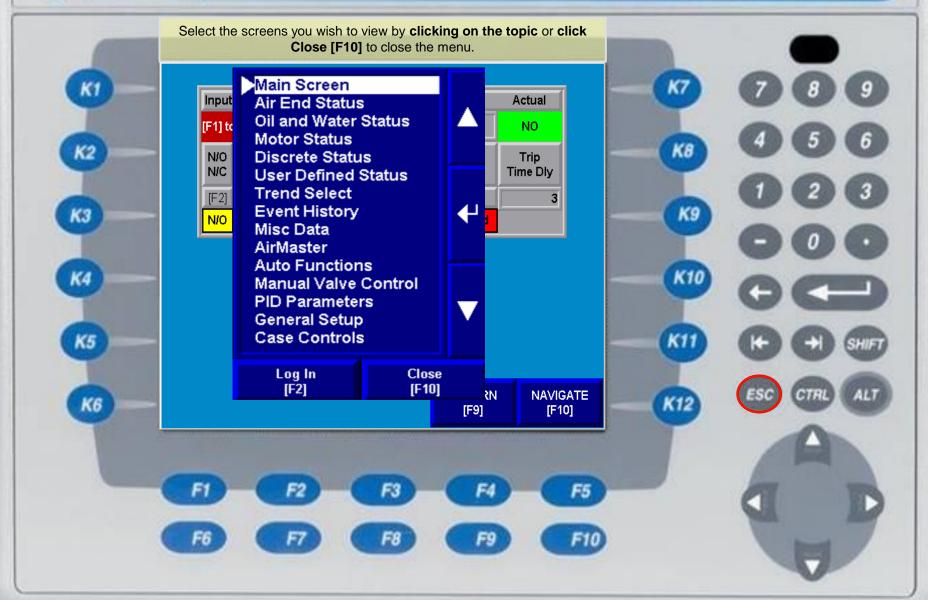

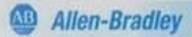

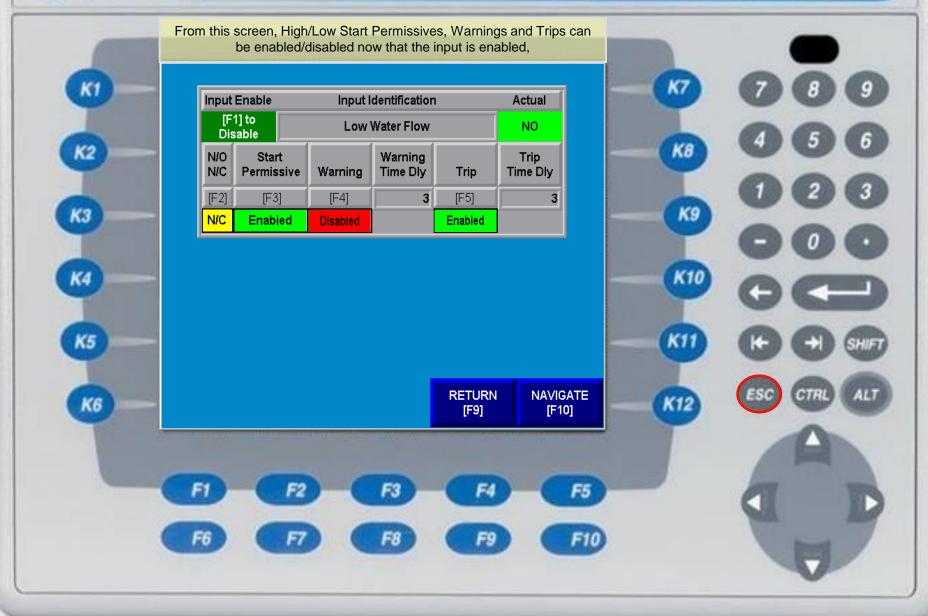

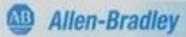

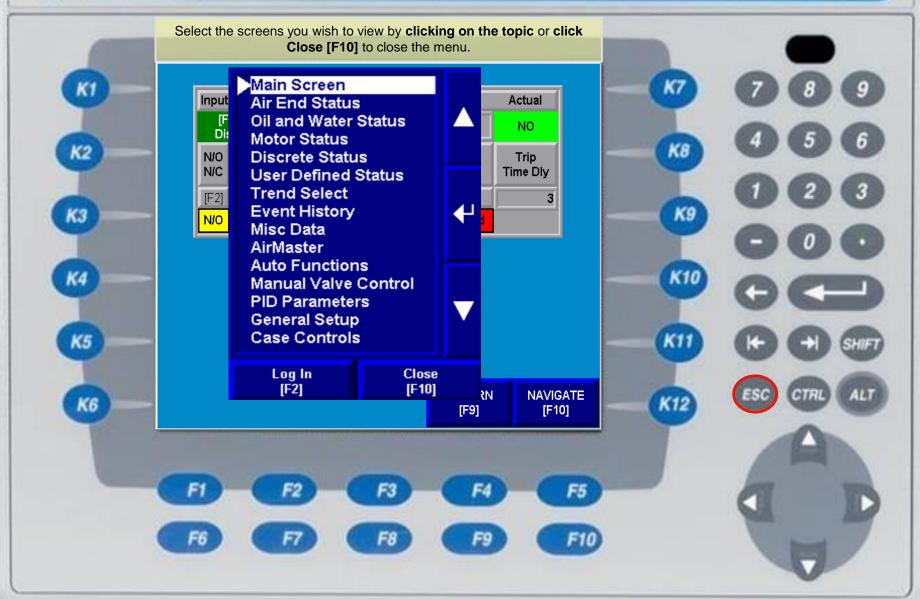

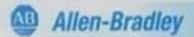

K2

КЗ

K4

K5

K6

Notice the graphic of the PLC rack and highlighted module below. It indicates the analog I/O module selected for configuration. Click the Oil Temperature input to see a detailed input configuration.

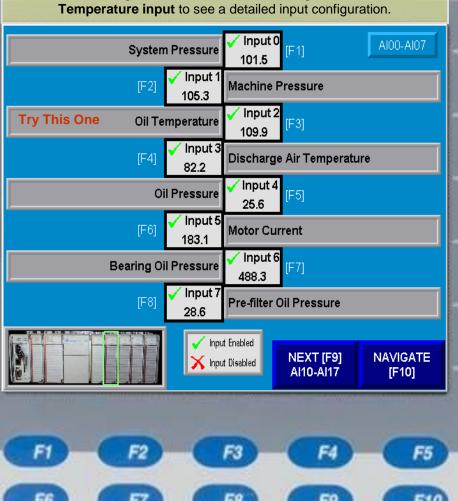

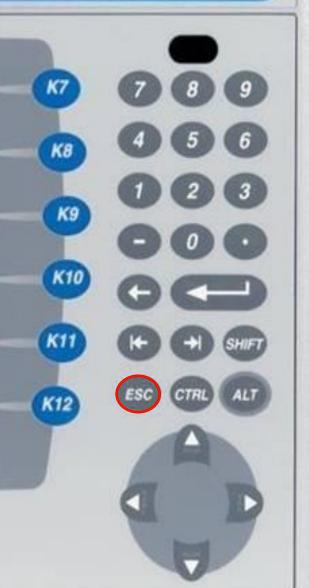

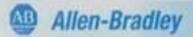

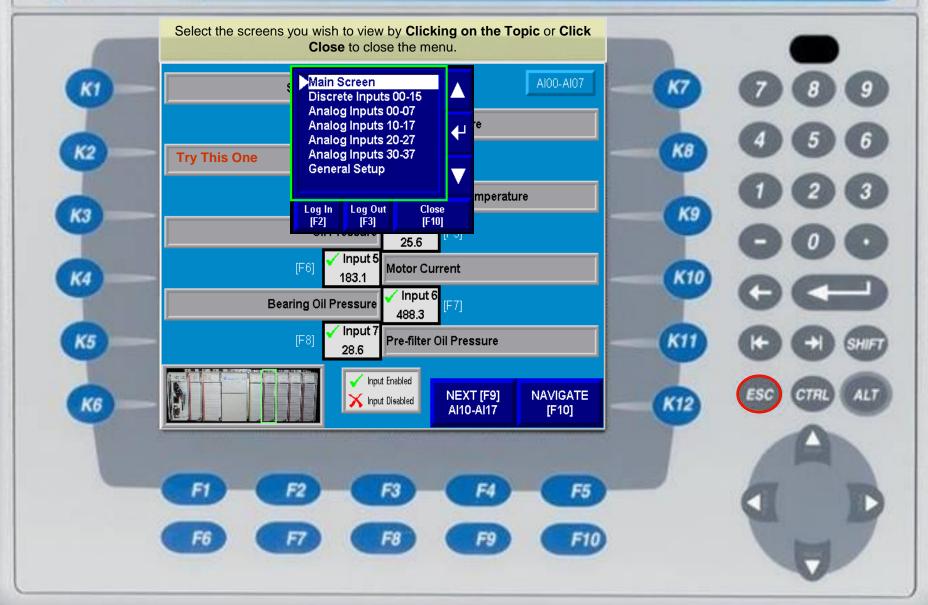

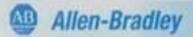

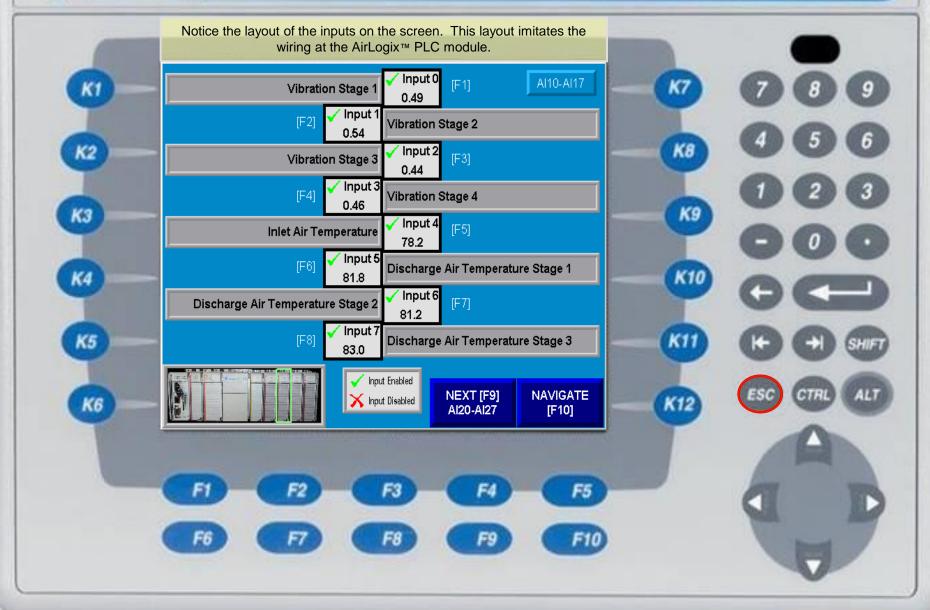

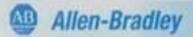

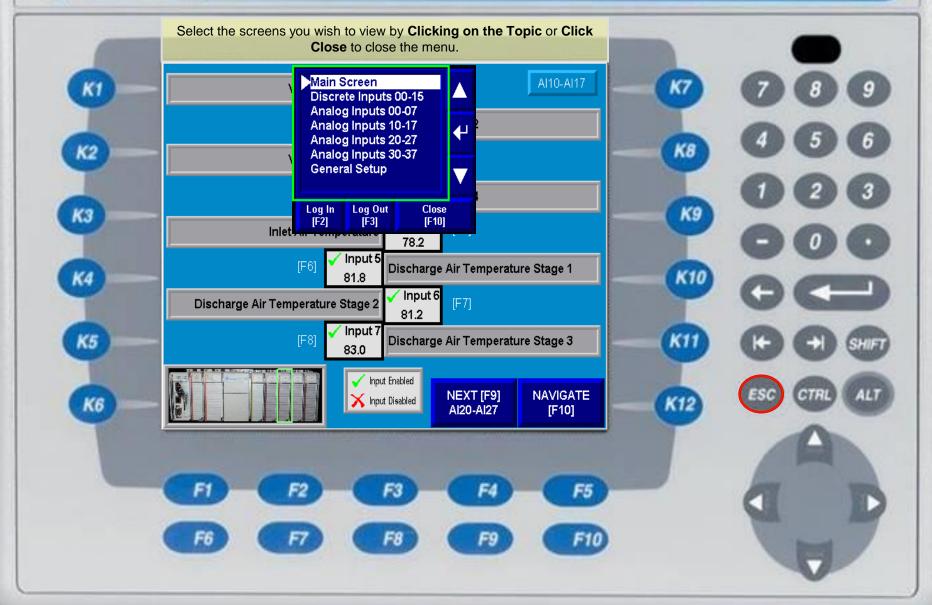

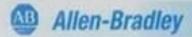

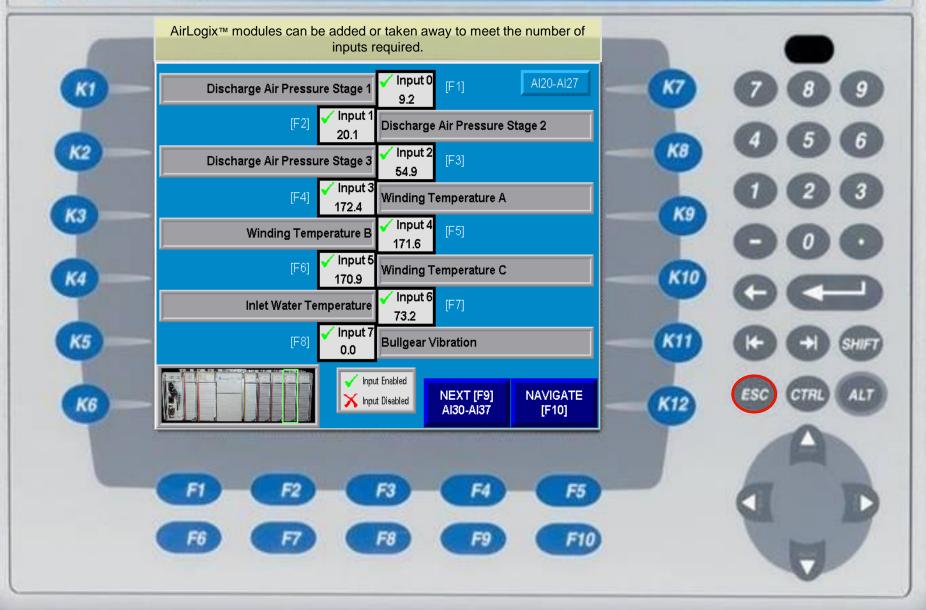

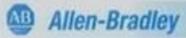

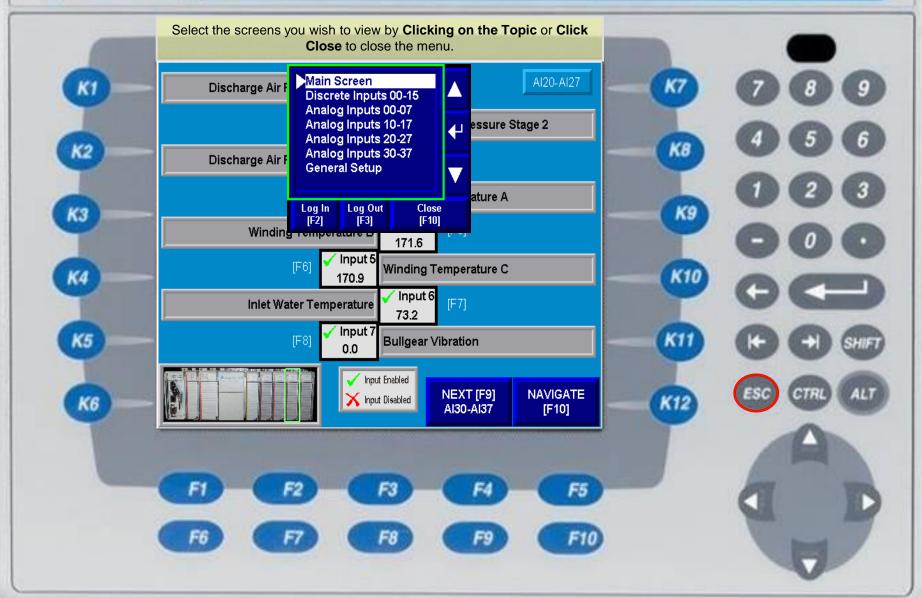

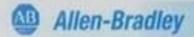

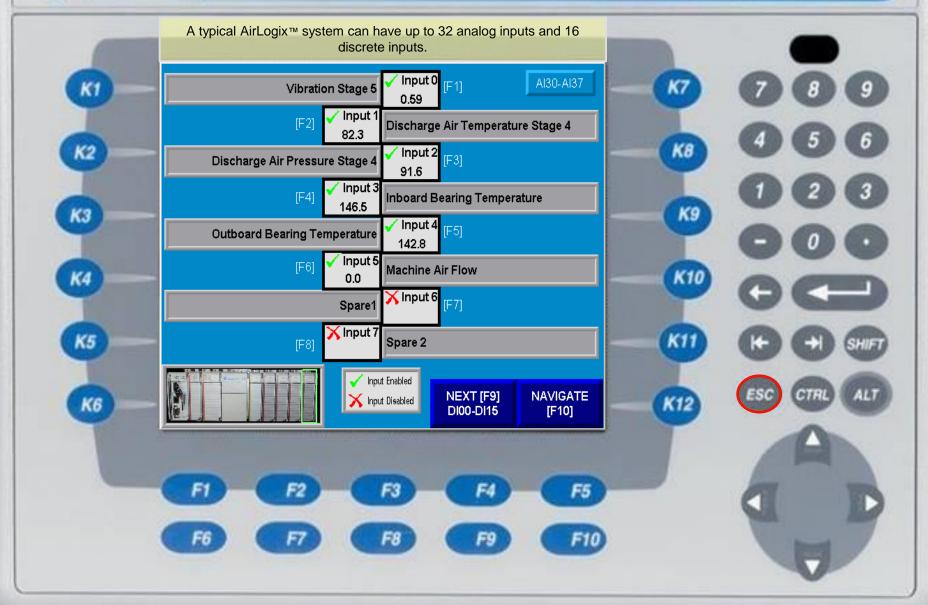

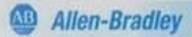

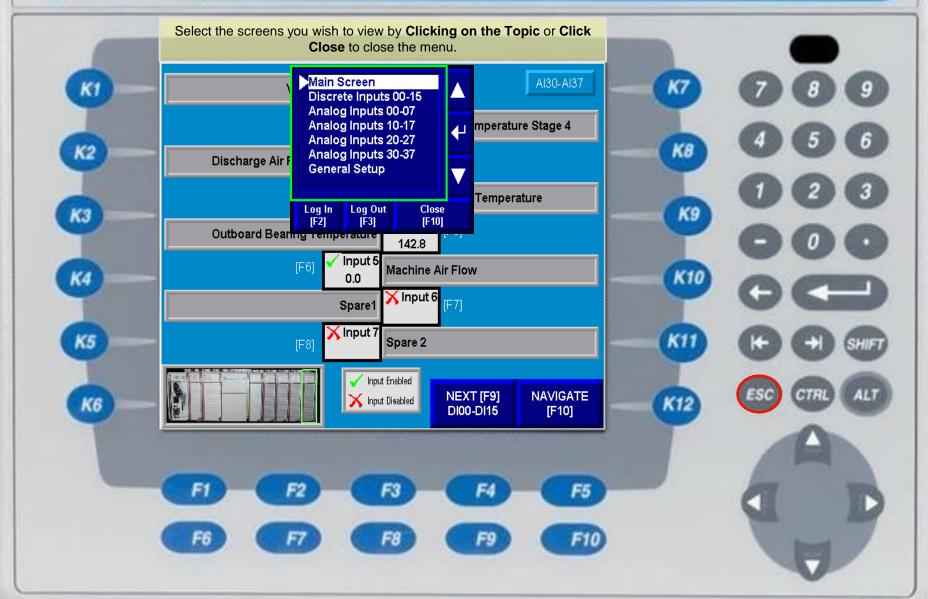

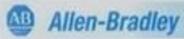

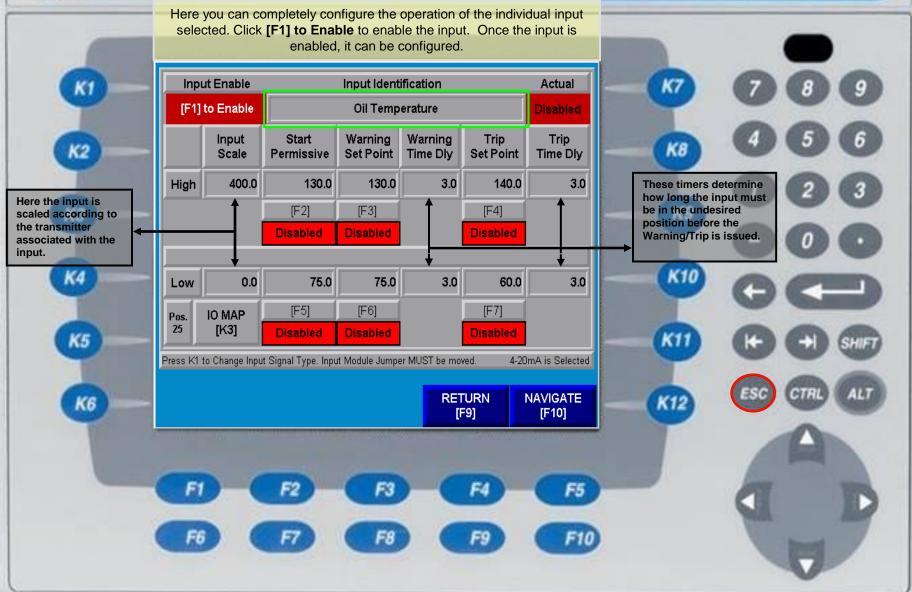

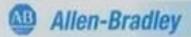

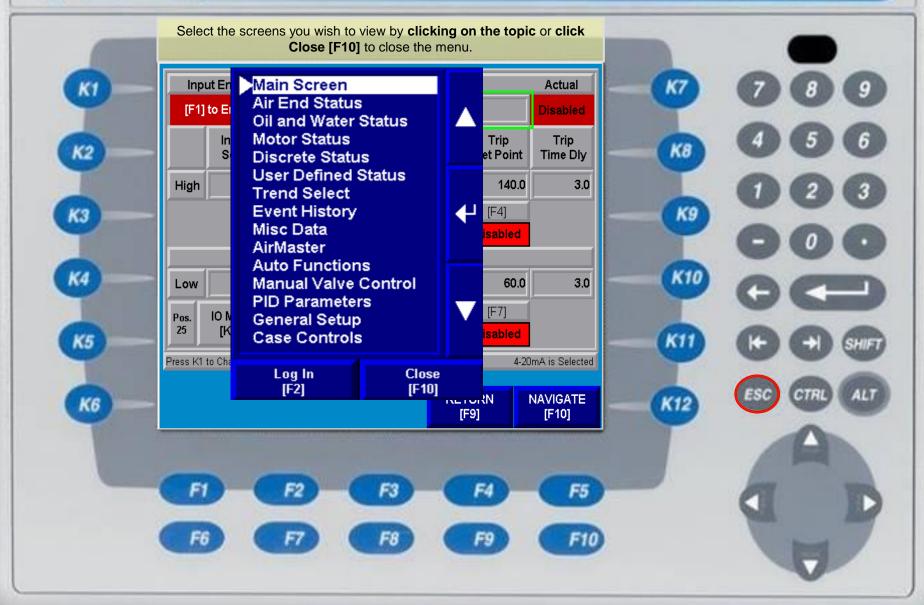

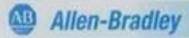

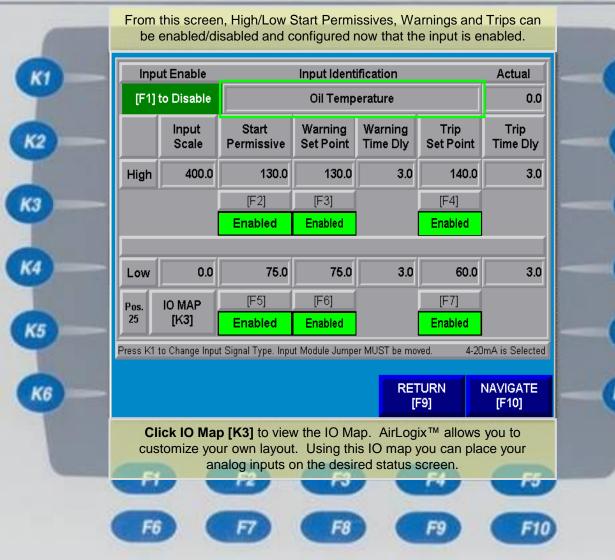

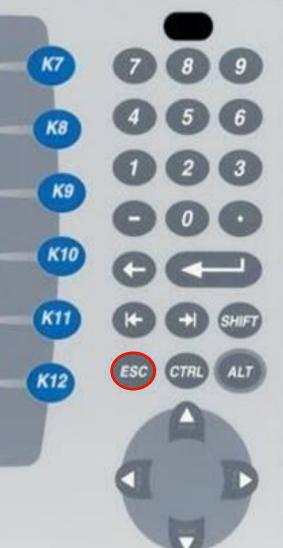

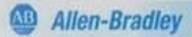

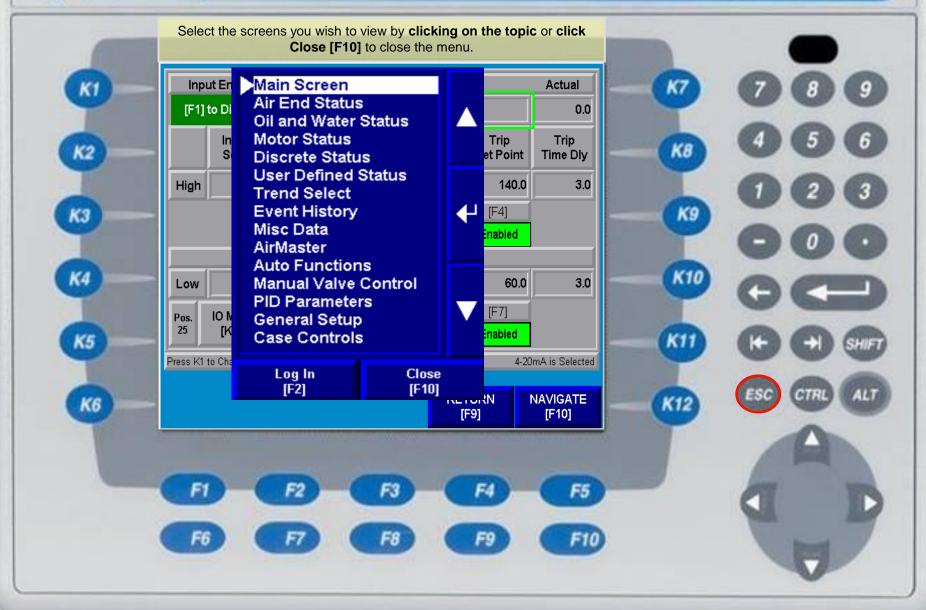

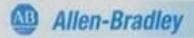

The IO Map is used as a reference to place the analog inputs in the desired location on the desired status screen.

| _ |    | • |
|---|----|---|
|   |    |   |
|   | -  |   |
|   |    |   |
|   | м. |   |
|   | •  |   |
|   |    |   |

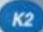

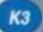

K4

K5

K6

| Air End           | Vibration     | Pressure    | Temp          |
|-------------------|---------------|-------------|---------------|
| Inlet             |               | 5           | 12            |
| Stage 1           | 0             | 6           | 13            |
| Stage 2           | 1             | 7           | 14            |
| Stage 3           | 2             | 8           | 15            |
| Stage 4           | 3             | 9           | 16            |
| Stage 5           | 4             |             |               |
| Machine Discharge |               | 10          | 17            |
| System            |               | 11          | 18            |
|                   | CONTRACTOR OF | THE RESERVE | THE RESIDENCE |

| 100,000              | 70.00    | NAME OF TAXABLE PARTY. |
|----------------------|----------|------------------------|
| Oil and Water Status | Pressure | Temp                   |
| Main Oil             | 19       | 25                     |
| Pre-filter Oil       | 20       | 26                     |
| Oil Filter DP        | 21       | 27                     |
| Bearing Oil          | 22       | 28                     |
| Inlet Water          | 23       | 29                     |
| Outlet Water         | 24       | 30                     |

| Motor Status                  |              |      |        |  |  |  |  |
|-------------------------------|--------------|------|--------|--|--|--|--|
| Current FLA Voltage KiloWatts |              |      |        |  |  |  |  |
|                               | 200          | 4160 | 1185.0 |  |  |  |  |
| Winding Temperature A 31      |              |      |        |  |  |  |  |
| Winding Tempe                 | 32           |      |        |  |  |  |  |
| Winding Tempe                 | 33           |      |        |  |  |  |  |
| Inboard Bearing               | 34           |      |        |  |  |  |  |
| Outboard Beari                | ng Temperatu | re   | 35     |  |  |  |  |

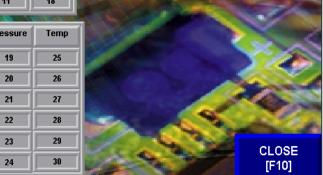

| FI | F2 | F3 | F4 | F5 |
|----|----|----|----|----|
|    |    |    |    |    |

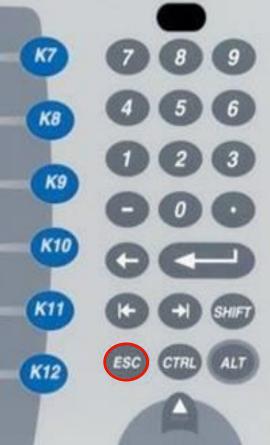

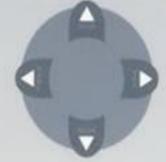

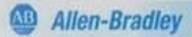

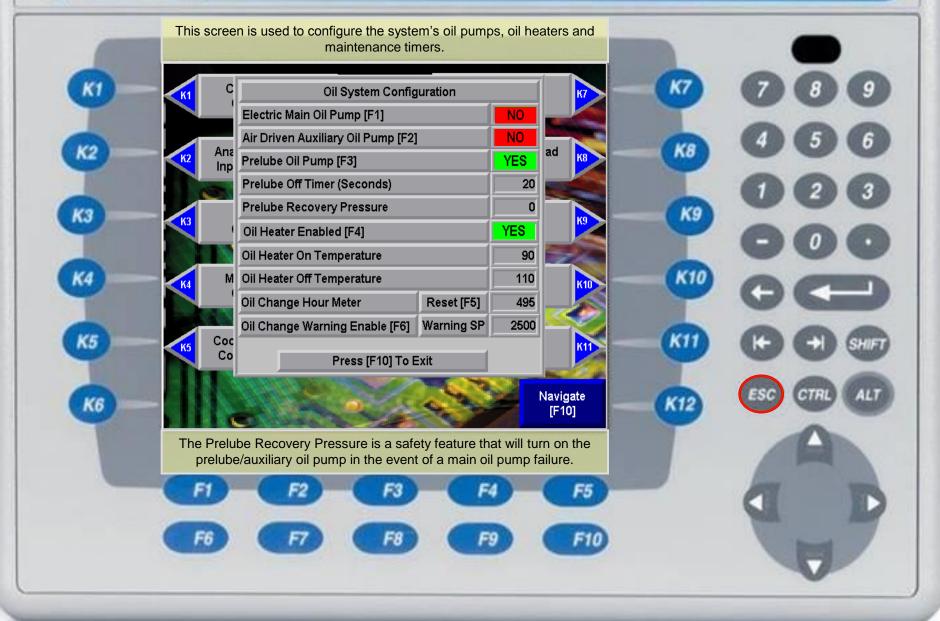

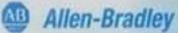

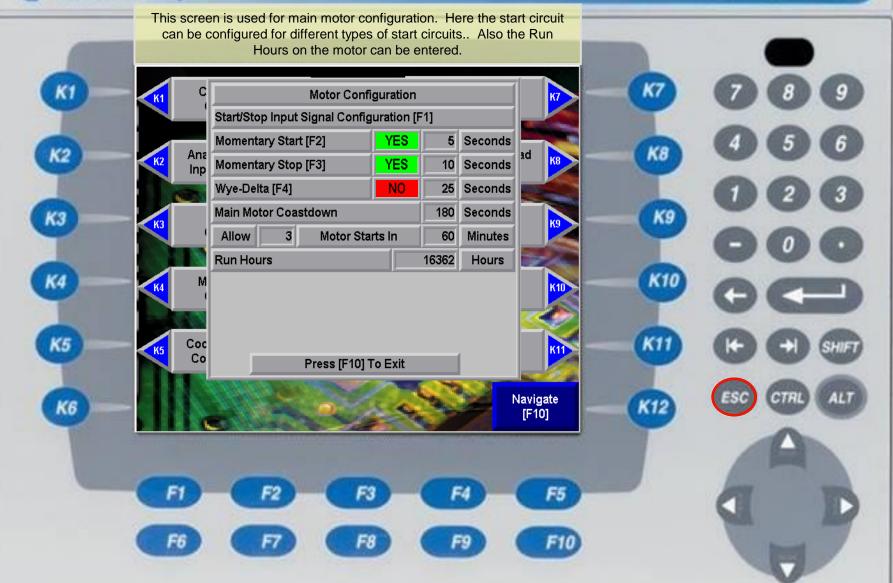

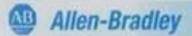

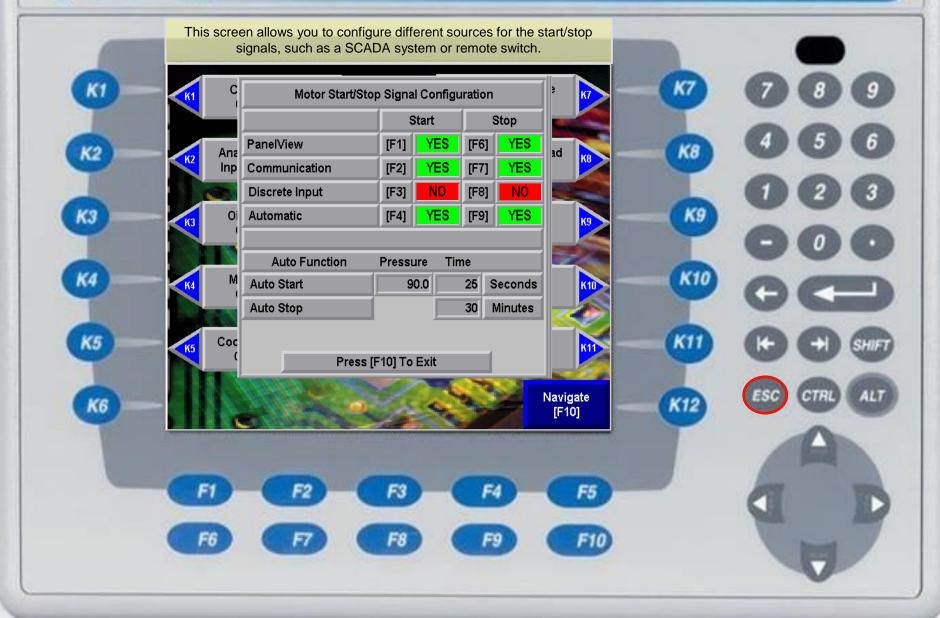

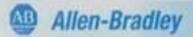

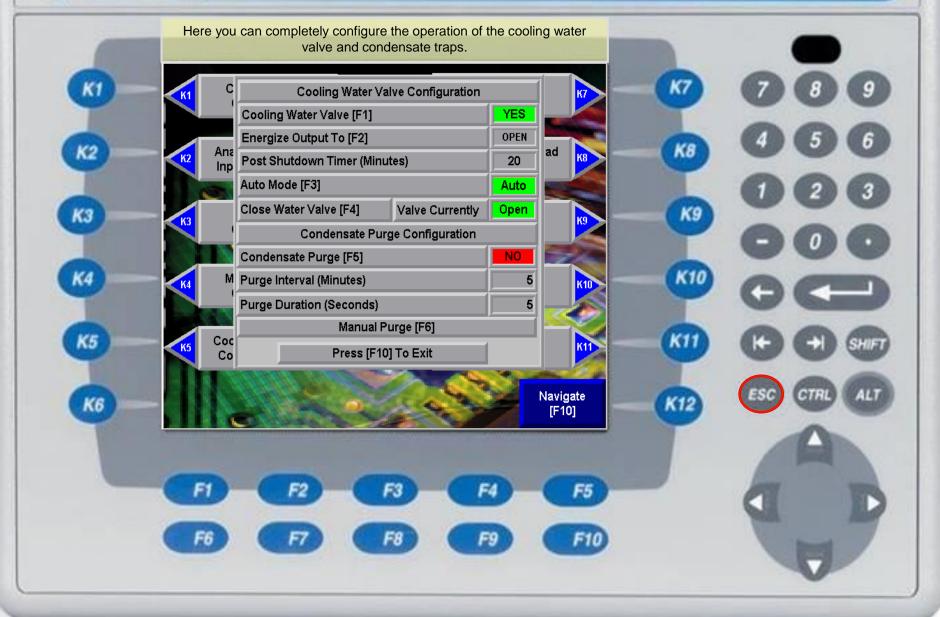

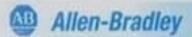

КЗ

K5

K6

This screen contains basic system timers and set points that are setup during commissioning. The vibration multiplier allows for higher vibrations seen during startup and coast down of a compressor.

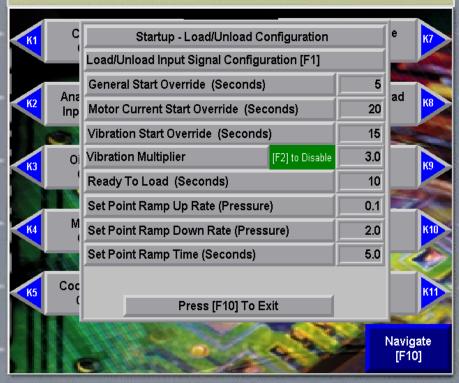

| FI | F2 | F3 | <b>F4</b> | F5 |
|----|----|----|-----------|----|
|    |    | F8 |           |    |

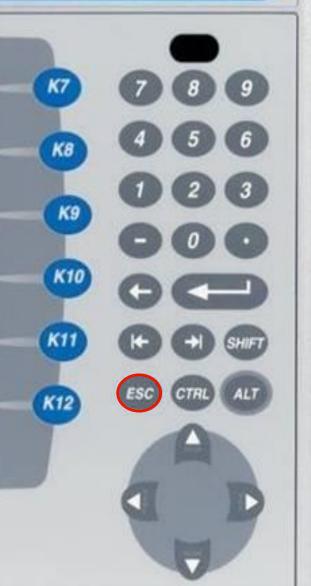

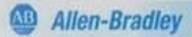

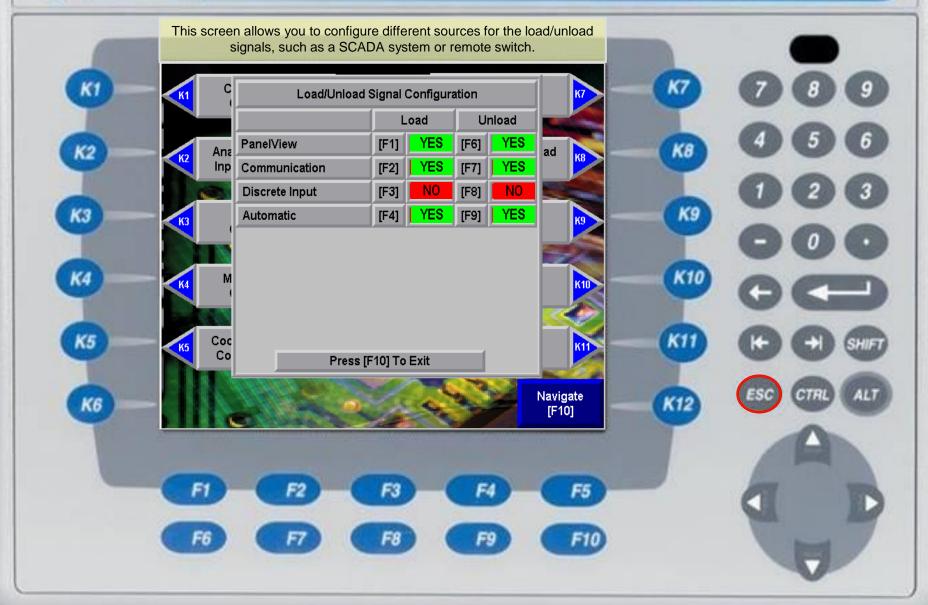

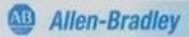

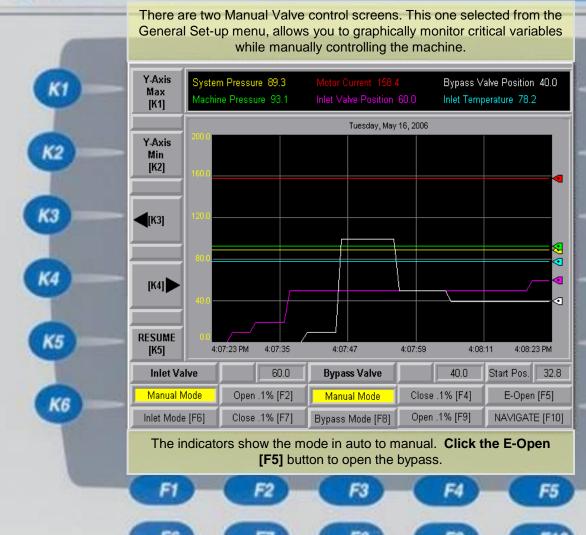

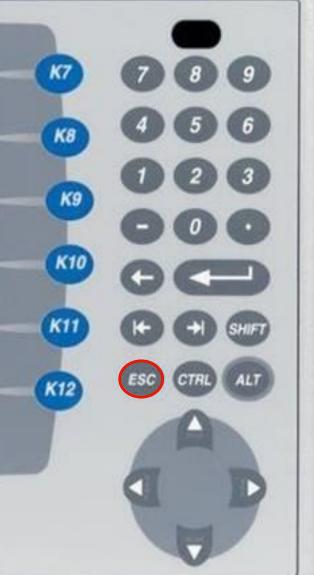

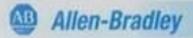

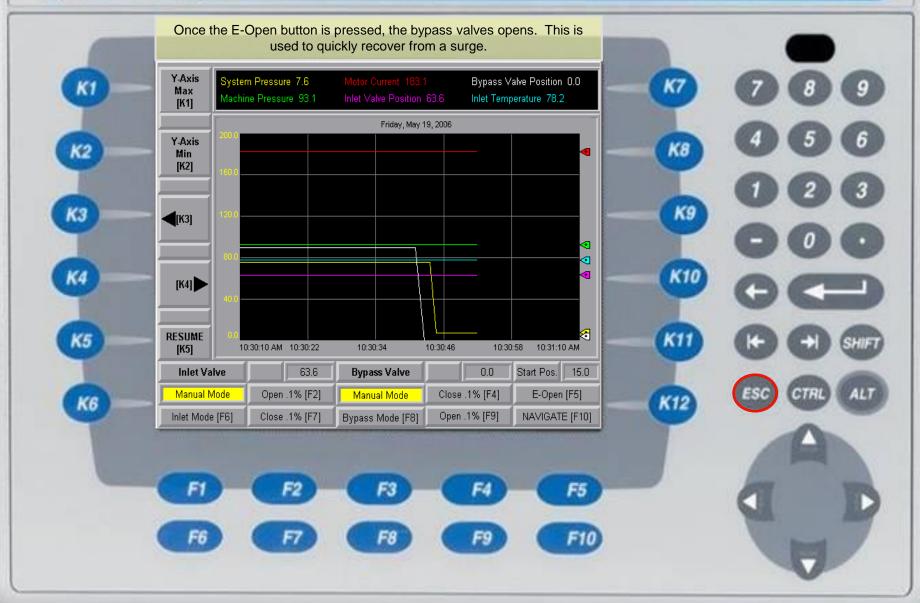

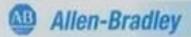

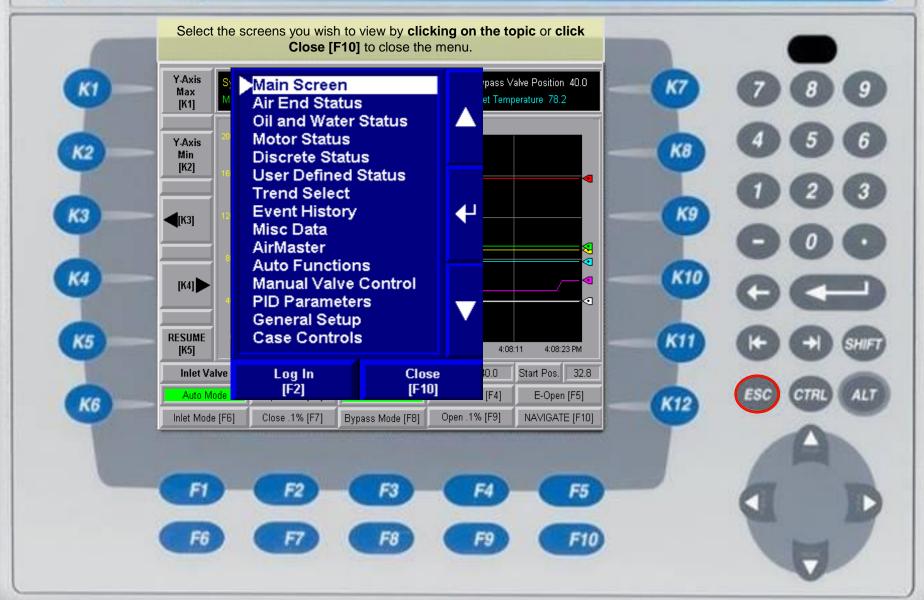

PanelView Plus 700

Allen-Bradlay
Setup personnel will perform two throttle surges during commissioning. The results are entered on this screen and determine the operating parameters for the compressor. Surge detection is also configured on

|      | ti di di di di di di di di di di di di di | nis screen.       |                                                                                                    |                                    |                 |
|------|-------------------------------------------|-------------------|----------------------------------------------------------------------------------------------------|------------------------------------|-----------------|
| KI — | Surge Parameters                          | Surge<br>Pressure | Surge<br>Amps                                                                                                    | Amps<br>w/Offset                   | Amps<br>Indexed |
|      | High Pressure Surge                       | 110.00            | 160.0                                                                                                    | 171.2                              | 171.2           |
| (K2) | Low Pressure Surge                        | 90.00             | 120.0                                                                                                    | 131.2                              | 131.2           |
|      | Surge Line Offset (%)                     | 7.0               | NOTE: Enter                                                                                                    |                                    |                 |
| КЗ   | Inlet Temperature                         | 86.0              | and Pressure data retrieved from the<br>throttle surges. Surge protection is<br>calculated automatically based on ti |                                    |                 |
| -    | Motor Amp Index Per Surge                 | 1.0               | actual surge o                                                                                                    | data and the of<br>d values are sh | fset %.         |
|      | Max. Motor Amps (FLA)                     | 200.0             | the Amps w/C                                                                                                    |                                    |                 |
| K4   | Surge Detect Time (Seconds)               | 2.0               | Press [F6] to                                                                                                    | Reset the DTL                      |                 |
|      | Radical Motor Current                     | 23.0              | Press [F9] to                                                                                                    | View Collecte                      | d Surge Data    |
| K5   | Radical Discharge Pressure                | 20.00             |                                                                                                    |                                    |                 |
|      | Allow 3 Surges In 60                      | Minutes           |                                                                                                    |                                    |                 |
| K6 — | Reset DTL<br>[F6]                         | Calculato<br>[F8] |                                                                                                    | e Data<br>F9]                      | Close<br>[F10]  |

| FI | F2 | <b>F3</b> | F4 | F5  |
|----|----|-----------|----|-----|
| F6 |    | F8        | F9 | F10 |

| K7  | 789          |
|-----|--------------|
| K8  | 4 5 6        |
| К9  | 123          |
|     | 000          |
| K10 | 00           |
| KII | (+) SHIFT    |
| K12 | ESC CTRL ALT |
|     | A            |
|     | d D          |
|     |              |

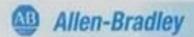

КЗ

K5

K6

This window displays pertinent information about the last two throttle surges. It helps setup personnel collect the necessary data to enter on this screen.

| Surge Parameters            | Surge<br>Pressure     | Surge<br>Amps | Amps<br>w/Offset | Amps<br>Indexed |
|-----------------------------|-----------------------|---------------|------------------|-----------------|
| High Pressure Surge         | 110.00                | 160.          | 0 171.2          | 171.2           |
| Low Pressure Surge          | 90.00                 | 120.          | 0 131.2          | 131.2           |
| Surge Line Offset (%)       |                       | Throttle      | Surge Data       |                 |
| Inlet Temperature           |                       |               | Newest           | Oldest          |
| Motor Amp Index Per Surge   | Pressure              |               | 92.60            | 105.70          |
| Max. Motor Amps (FLA)       | Motor Current         |               | 125.20           | 151.40          |
| Surge Detect Time (Seconds) | Inlet Temperature     |               | 84.43            | 84.43           |
| Radical Motor Current       | Current Change 0.04 0 |               | 0.00             |                 |
| Radical Discharge Pressure  | Pressure Change 0.00  |               | 0.00             |                 |
| Allow 3 Surges In 60        | Press [F10] To Exit   |               |                  |                 |
| Reset DTL<br>[F6]           | Calculator<br>[F8]    | Su            | rge Data<br>[F9] | Close<br>[F10]  |

| FI | F2 | F3 | F4 | F5  |
|----|----|----|----|-----|
| F6 | F  | F8 | F9 | F10 |

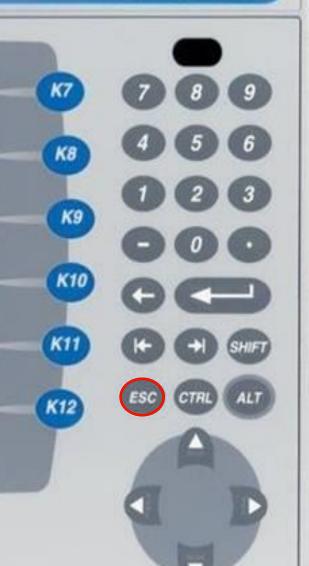

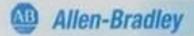

КЗ

K5

K6

This window displays pertinent information about the last two throttle surges. It helps setup personnel collect the necessary data to enter on this screen.

| Surge Parameters            | Surge<br>Pressure                                                    |       |                 | Amps<br>Indexed |  |
|-----------------------------|----------------------------------------------------------------------|-------|-----------------|-----------------|--|
| High Pressure Surge         | 110.00                                                               | 160.0 | 171.2           | 2 171.2         |  |
| Low Pressure Surge          | 90.00                                                                | 120.0 | 131.2           | 131.2           |  |
| Surge Line Offset (%)       | Surge Data Calculator                                                |       |                 |                 |  |
| Inlet Temperature           | Enter Data From Throttle Surge Results<br>Pressure Amps              |       |                 |                 |  |
| Motor Amp Index Per Surge   | High Surge                                                           | Data  | 105.70          | 151.4           |  |
| Max. Motor Amps (FLA)       | Low Surge                                                            | Data  | 92.60           | 125.2           |  |
| Surge Detect Time (Seconds) | Calculated Amp Set Points Based on Pressure Entries<br>Pressure Amps |       |                 |                 |  |
| Radical Motor Current       | New High Pressure                                                    |       | 110.00          | 160.0           |  |
| Radical Discharge Pressure  | New Low Pressure                                                     |       | 90.00           | 120.0           |  |
| Allow 3 Surges In 60        | Press [F10] To Exit                                                  |       |                 |                 |  |
| Reset DTL<br>[F6]           | Calculator<br>[F8]                                                   | Sur   | ge Data<br>[F9] | Close<br>[F10]  |  |

|    |    | 212 |    |    | <br> |
|----|----|-----|----|----|------|
| FI | F2 |     | F3 | F4 | F5   |
| F6 | F7 |     | F8 | F9 | F10  |

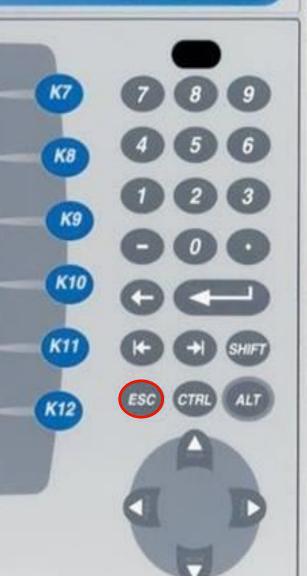

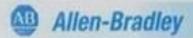

This screen is a graphical interface displaying such information as the surge line, throttle line and where the compressor is running in relation to each.

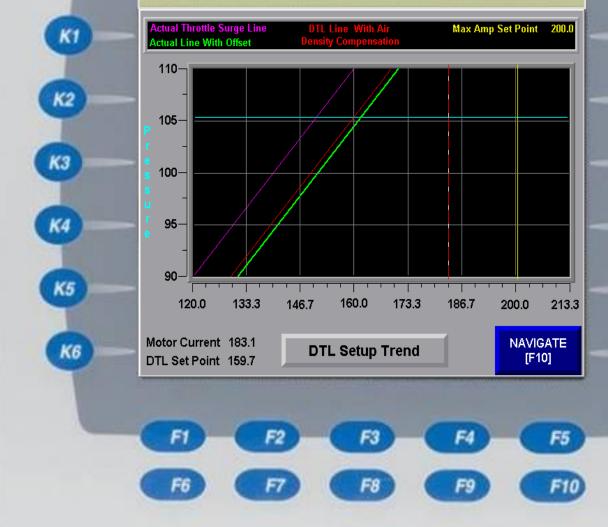

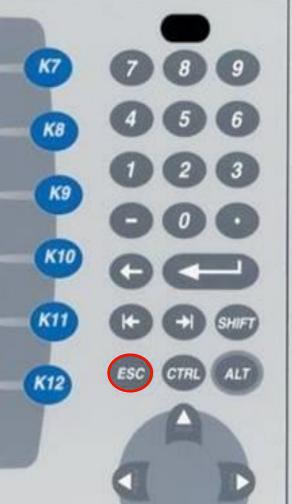

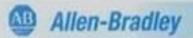

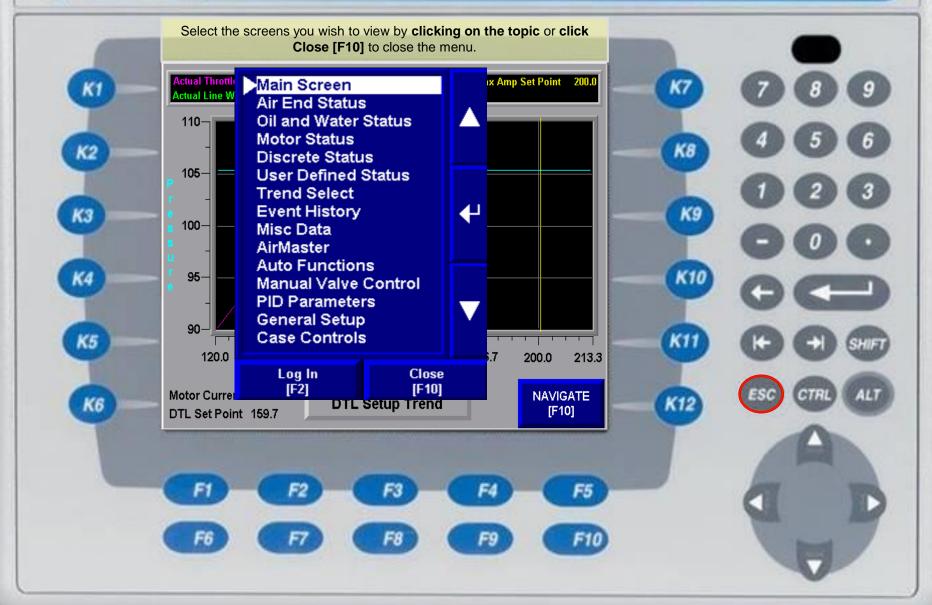

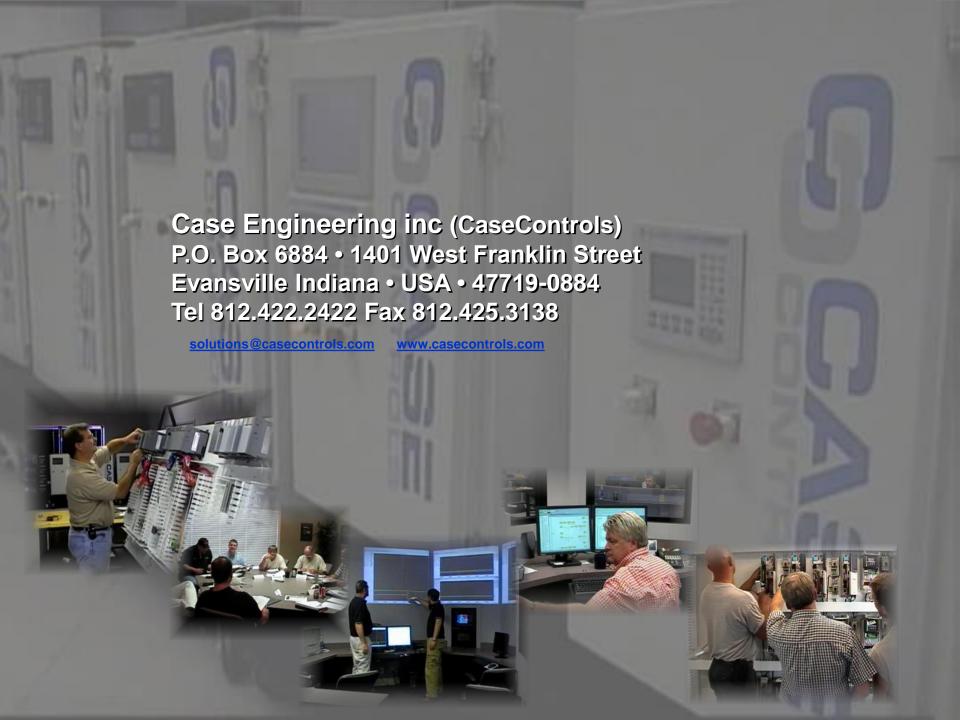